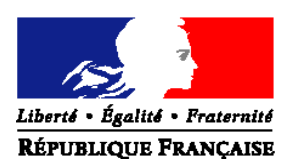

#### MINISTERE DE L'ALIMENTATION, DE L'AGRICULTURE ET DE LA PÊCHE

**Direction générale de l'alimentation Service de la prévention des risques sanitaires de la production primaire Sous-direction de la santé et de la protection animales Bureau de l'identification et du contrôle des mouvements des animaux** Adresse : 251, rue de Vaugirard 75 732 PARIS CEDEX 15 Dossier suivi par : Nadège GIRAUDET Tél. : 01 49 55 84 55 Courrier institutionnel : bicma.sdspa.dgal@agriculture.gouv.fr Ref interne :NG/10-179 MOD10.21 C 12/05/10

**NOTE DE SERVICE DGAL/SDSPA/N2010-8212 Date: 02 août 2010** 

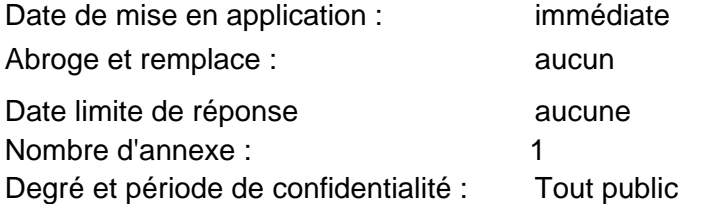

#### **Objet : présentation du mode opératoire TRACES –partie échange intracommunautaire**

#### **Référence** :

- Décision 2004/292/CE de la commission du 30 mars 2004 relative à la mise en application du système TRACES et modifiant la décision 92/486/CEE ;

**Résumé :** la présente instruction vous présente le mode opératoire TRACES relatif aux échanges intracommunautaires avec toutes ces modalités de fonctionnement. Il sera mis en ligne sur le référentiel métier dans le domaine SPA10 - Echanges animaux vivants : contrôles à destination et certification et sur le site exp@don.

**Mots-clés** : TRACES, échanges intracommunautaires,

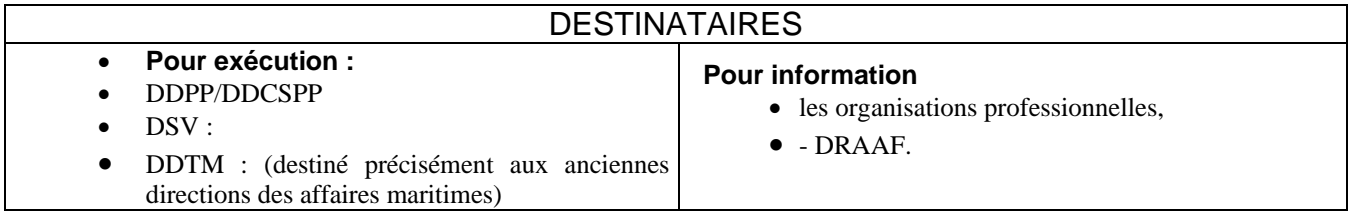

Le mode opératoire TRACES décrit les différentes procédures de fonctionnement de l'outil communautaire TRACES.

Ce mode opératoire sera prochainement mis en ligne dans le référentiel métier dans le domaine SPA10 - Echanges animaux vivants : contrôles à destination et certification et sur le site exp@don d'aide à la certification aux échanges intracommunautaires dans « documents génériques et administratifs, autres documents, généralités échanges intracommunautaires » d'où il sera accessible aux opérateurs commerciaux.

Je vous prie de bien vouloir me faire part de toute difficulté engendrée par cette instruction.

La sous-directrice de la santé et de la protection animales

Claudine LEBON

# **MODE OPERATOIRE TRACES**

# **SOMMAIRE**

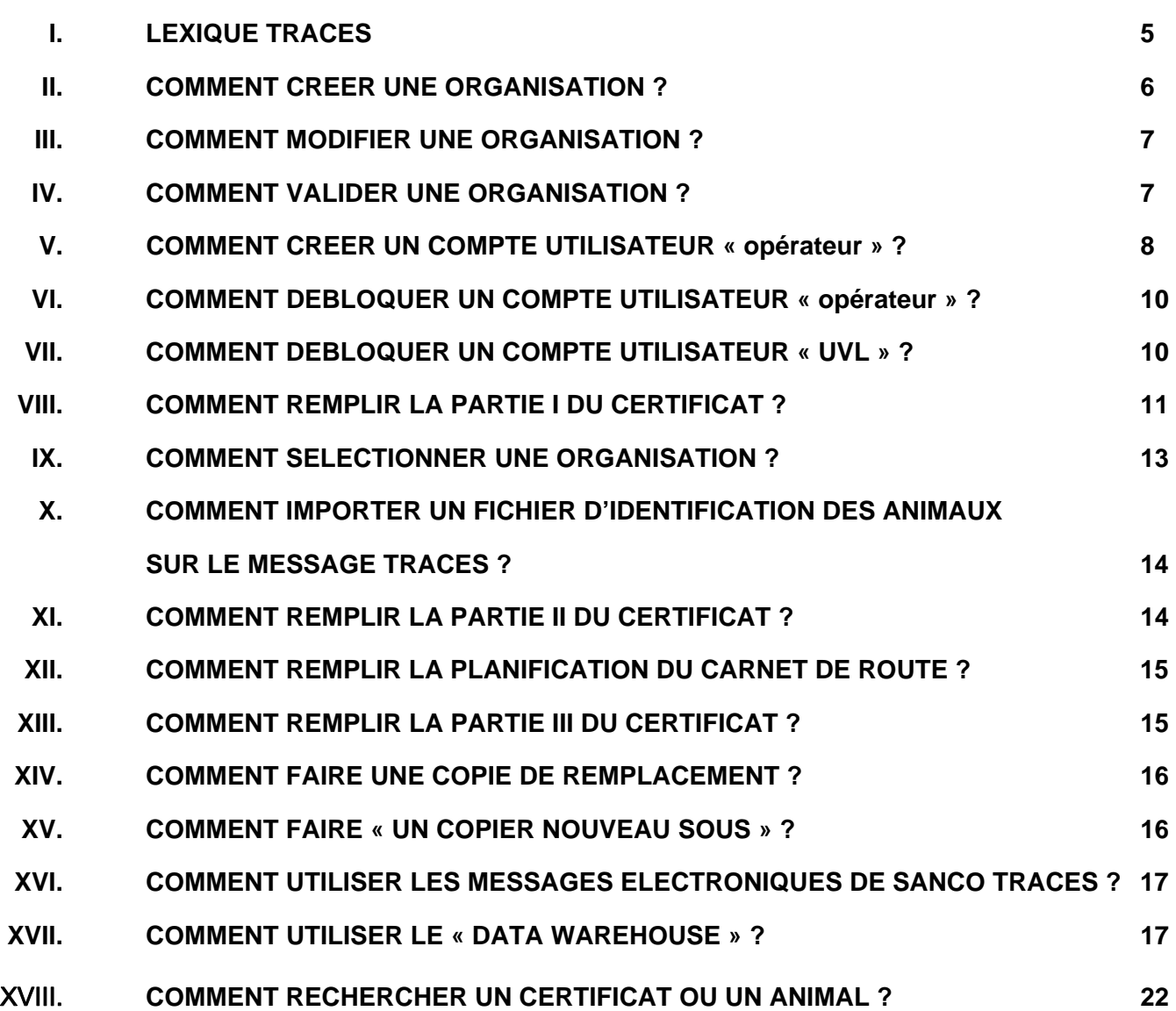

# I. **LEXIQUE TRACES**

#### **TRACES :** TRAde Control and Expert System dont l'adresse du site est https://sanco.ec.europa.eu/traces.

#### **Un expéditeur ou un destinataire** est :

- un opérateur commercial (=négociant),

- un centre de rassemblement (ou un marché agréé) aux échanges intracommunautaires tel que définit par l'arrêté ministériel du 09/06/1994,

- une exploitation des espèces bovines, ovines, caprines, équines, porcines, volailles, ou autres espèces,
- un centre de semence des espèces pré-citées
- un centre de collecte de semence des espèces pré-citées,
- un centre de stockage de semence des espèces pré-citées,
- une équipe embryonnaire des espèces pré-citées,
- un établissement (ex : abattoir),
- un organisme agréé (ex :zoo, laboratoire d'expérimentation animale).

#### **Un lieu d'origine ou un lieu de destination** est soit :

- un centre de rassemblement (ou un marché agréé) aux échanges intracommunautaires tel que définit par l'arrêté ministériel du 09/06/1994,

- une exploitation des espèces bovines, ovines, caprines, équines, porcines, volailles, ou autres espèces,
- un centre de semence des espèces pré-citées
- un centre de collecte de semence des espèces pré-citées,
- un centre de stockage de semence des espèces pré-citées,
- une équipe embryonnaire des espèces pré-citées,
- un établissement (ex : abattoir),
- un organisme agréé (ex :zoo, laboratoire d'expérimentation animale).
- Le lieu d'origine détermine la structure officielle qui valide et signe le certificat.

**Un transporteur :** est tel que définit par le règlement (CE) n°1/2005 et la note de service DGAL/SDSPA/N2007- 8274.

**Un utilisateur « opérateur »** doit posséder un numéro d'enregistrement tel que définit par l'arrêté ministériel du 09/06/1994. Il est enregistré sur TRACES et il crée des certificats (partie I) à l'attention de la structure officielle départementale, DD(CS)PP ou Direction de la Mer, de laquelle il dépend. Un utilisateur peut créer des certificats à l'attention de plusieurs structures officielles.

**Une UVL** est une unité locale vétérinaire. En France, il s'agit : des DD(CS)PP et des Directions de la Mer (DDTM) ;

#### **Autorité compétente locale :** UVL

#### **Autorité compétente centrale :** DGAl - BICMA

**Un opérateur :** toute personne physique ou morale procédant à des introductions sur son territoire ou à des expéditions depuis un autre territoire. Sont exclus les transporteurs, les transitaires en douane et les opérateurs procédant à des échanges d'animaux des espèces autres que bovine, porcine, ovine ou caprine en vue de leur participation à des expositions ou des concours, ou d'animaux, de semences ou embryons des espèces autres que bovine, porcine, ovine ou caprine en vue de la conservation des espèces, de la recherche scientifique, fondamentale ou appliquée, ou de l'élevage d'animaux aux fins de cette recherche et les éleveurs destinataires finaux d'animaux introduits sur le territoire national par un opérateur autre qu'eux-mêmes.

## **II. COMMENT CREER UNE ORGANISATION ?**

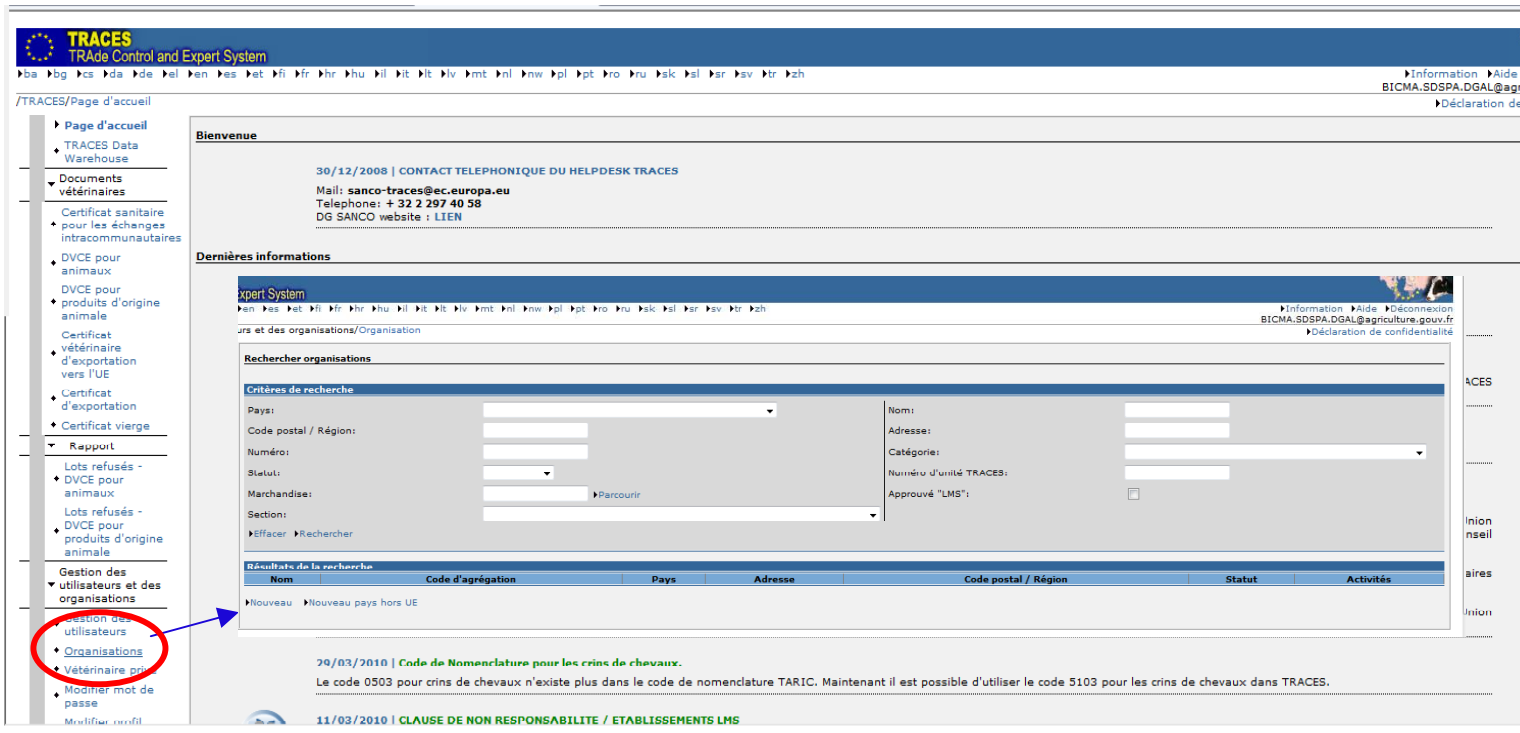

En cliquant sur « nouveau », vous pouvez créer une nouvelle organisation mais avant, il faut vérifier que cette organisation n'existe pas déjà dans l'application TRACES.

La recherche sur TRACES peut s'effectuer de deux manières différentes:

1- en indiquant les trois premières lettres du nom de l'organisation, suivies du signe % sans espace avant et après (ex : SAR%) ou des trois dernières lettres précédées du signe % (ex : %nisse). Vous pouvez affiner votre recherche en précisant le pays et/ou le début du code postale (ex :44%) ;

Le signe % permet de rechercher les données commençant par ou terminant par.

2- en indiquant seulement le n° d'agrément de l'organisation et le pays.

**Remarque : penser toujours à affiner votre recherche au maximum grâce au menu déroulant pour obtenir l'organisation souhaitée.** 

Si l'organisation n'est pas répertoriée dans TRACES alors vous pouvez la créer :

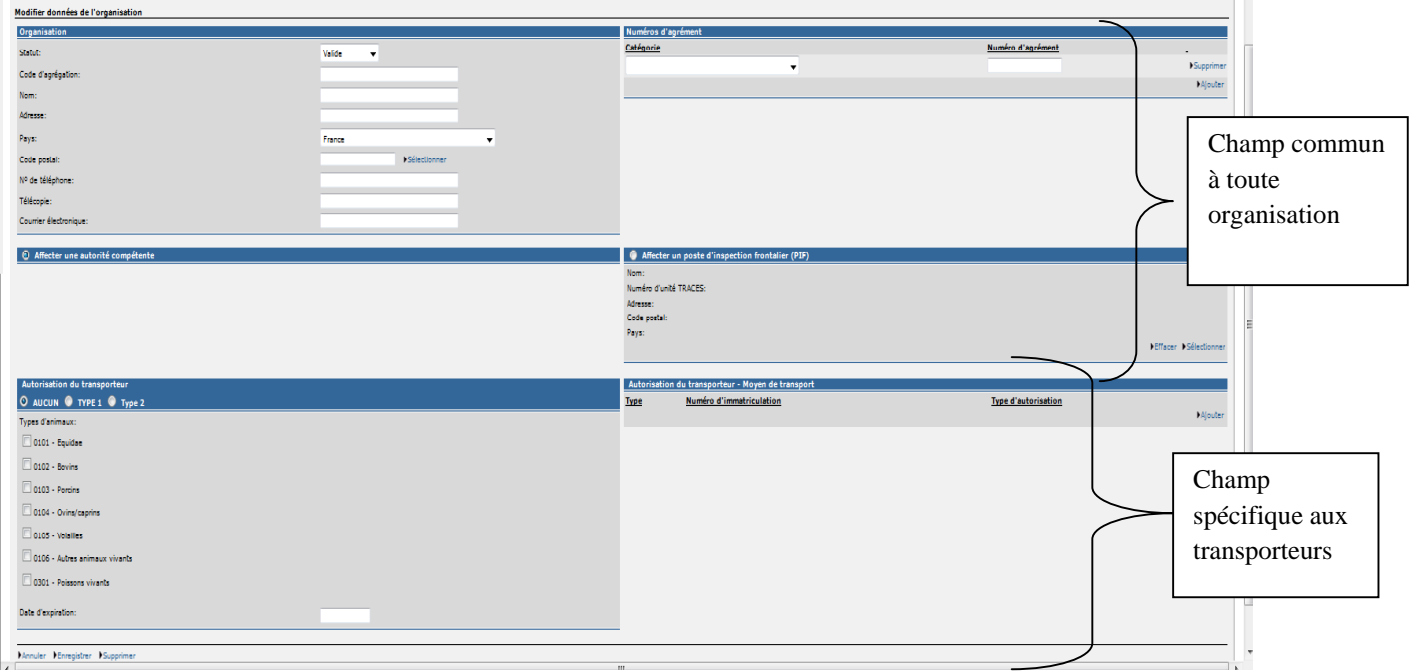

Tous les champs supérieurs de cet écran doivent être renseignés. La partie inférieure de cet écran est relative aux organisations de transport.

Au niveau de la catégorie, vous avez le choix, pour les échanges intracommunautaires entre les catégories de la première colonne, ceux de la seconde sont plutôt relatives aux importations ou aux exportations depuis ou vers un pays tiers :

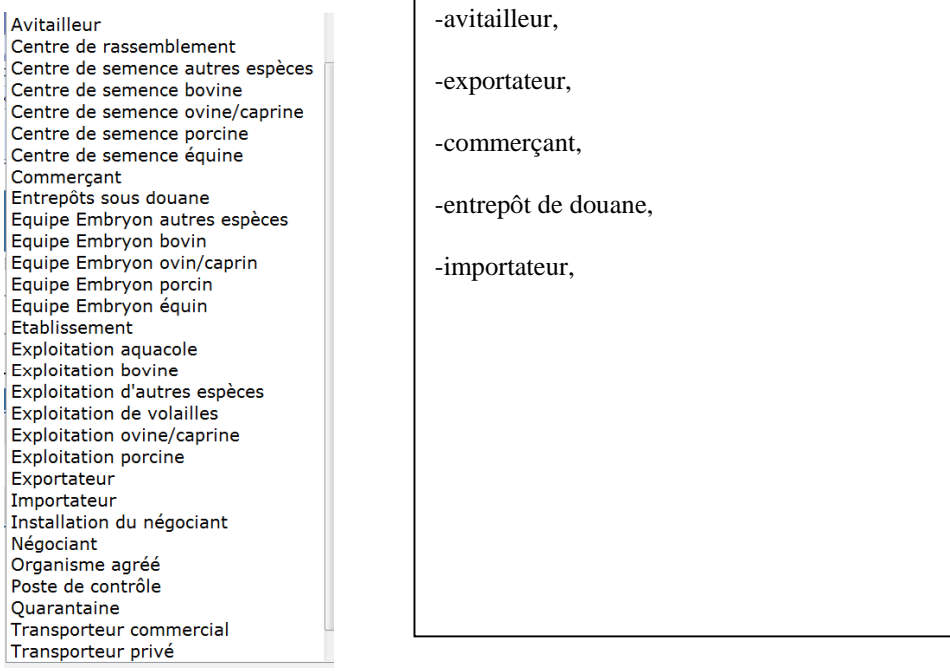

Enfin dès que les champs concernés sont renseignés, il faut enregistrer l'organisation dans l'application TRACES. Si l'organisation a été créée par un utilisateur dans ce cas, l'UVL devra valider l'organisation au moment de la certification ;

- soit l'organisation a été créée par l'UVL du même département et dans ce cas, l'organisation est validée immédiatement,

- soit l'organisation est pré-validée en attendant que l'UVL de son département la valide.

#### **III. COMMENT MODIFIER UNE ORGANISATION ?**

Deux manières de procéder :

- 1- Soit en restant dans la même rubrique qu'au point II « créer une organisation ». Il faut rechercher l'organisation concernée et l'ouvrir. Ensuite, si l'organisation est dans votre département, vous avez la possibilité de modifier tous les champs ou de renseigner les champs encore vierge, puis d'enregistrer votre modification. Sinon, vous pouvez soit contacter l'UVL concernée en lui demandant si elle peut modifier cette organisation, soit en créer une nouvelle en attendant que cette dernière soit validée par l'UVL correspondante.
- 2- Soit à partir du message SANCO TRACES adressé sur la boite institutionnelle de l'UVL, en cliquant sur l'organisation, vous avez la possibilité de modifier tous les champs. Ceci n'est valable que pour les organisations de votre département. (*cf point XVI. COMMENT UTILISER LES MESSAGES ELECTRONIQUES DE SANCO TRACES ?).*

## **IV. COMMENT VALIDER UNE ORGANISATION ?**

Deux manières de procéder :

- 1- Soit l'utilisateur « opérateur » a rempli sa partie I du certificat en créant une nouvelle organisation. L'UVL signataire du certificat devra valider l'organisation avant de soumettre à la certification le message TRACES. Si c'est une organisation de votre département, vous devrez lui mettre le statut « valide », sinon l'organisation doit être enregistrée avec le statut « pré-valide ».
- 2- Soit à partir du message de SANCO TRACES qui est adressé sur les boites institutionnelles de chaque l'UVL en validant l'organisation. Cette possibilité ne peut s'appliquer qu'aux organisations qui se trouvent dans votre département (*cf point XVI. COMMENT UTILISER LES MESSAGES ELECTRONIQUES DE SANCO TRACES ?)*.

#### **V. COMMENT CREER UN COMPTE UTILISATEUR « opérateur » ?**

Deux possibilités : par l'UVL ou par l'opérateur lui-même.

#### Création d'un compte utilisateur par l'UVL :

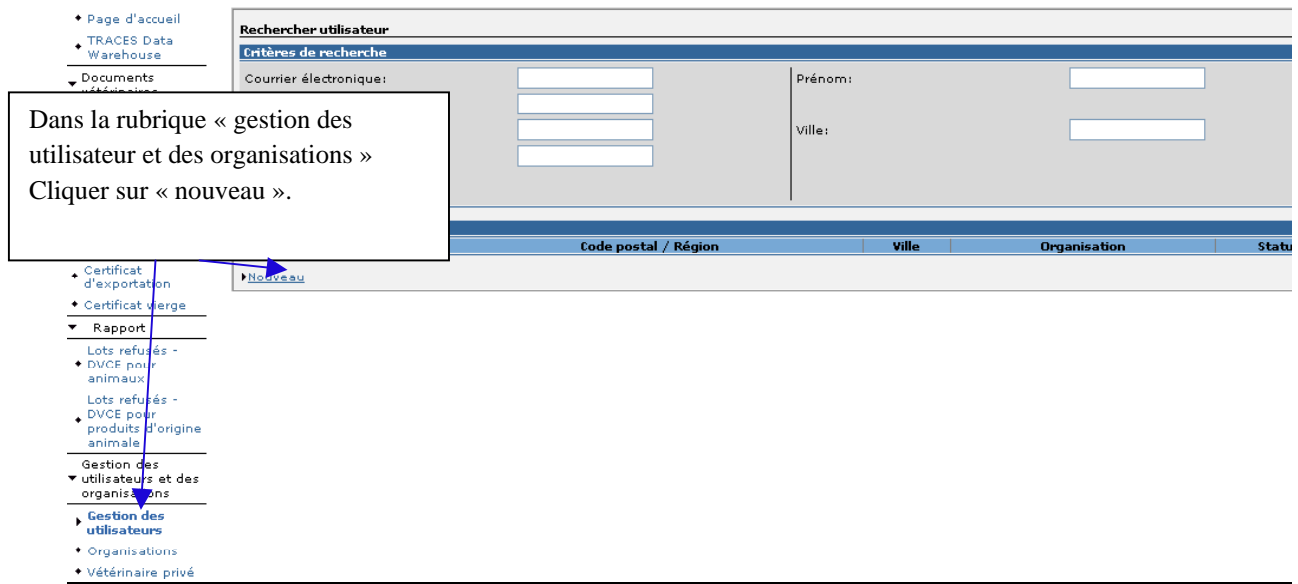

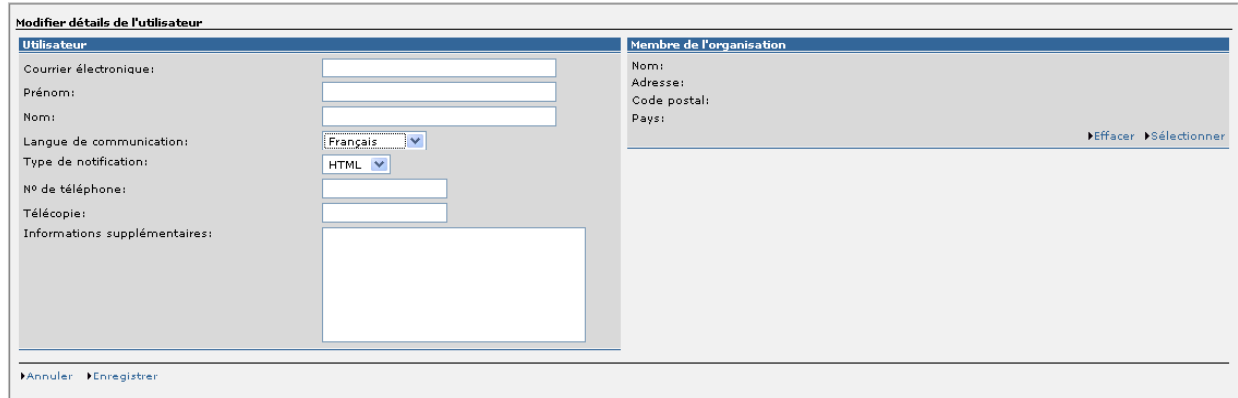

La structure remplie tous les champs via les données de l'opérateur. Elle enregistre ces données et donne à l'intéressé l'adresse de TRACES https://sanco.ec.europa.eu/traces afin qu'il se connecte à l'application.

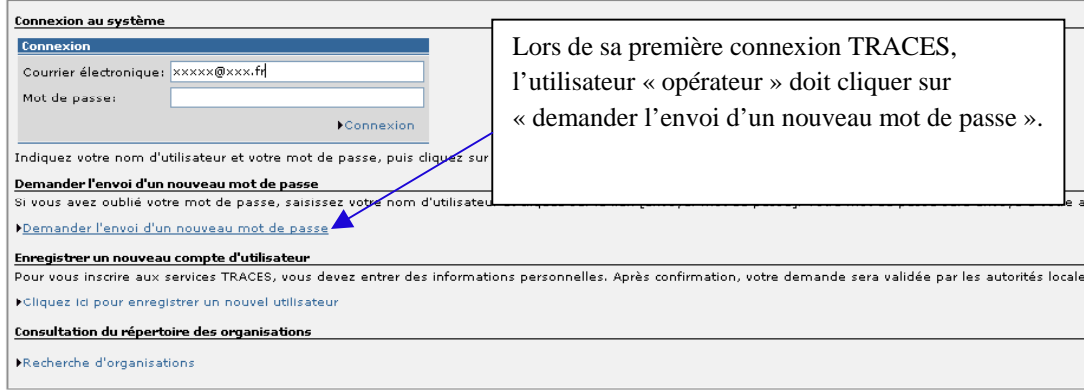

Sur la page de connexion TRACES, l'utilisateur « opérateur » demande l'envoi d'un mot de passe (comme cidessus), il devra le retenir ainsi que la question secrète et la réponse à la question secrète. Cette sécurité vous permet de vous identifier notamment lors de la modification du mot de passe. Le mot de passe doit contenir au moins six caractères (des caractères spéciaux, des majuscules et des chiffres, exemple DUPONT/0123). L'utilisateur « opérateur » recevra sur sa boite mails le mot de passe de la part de SANCO TRACES, il sera de la forme  $TR + 5$  chiffres.

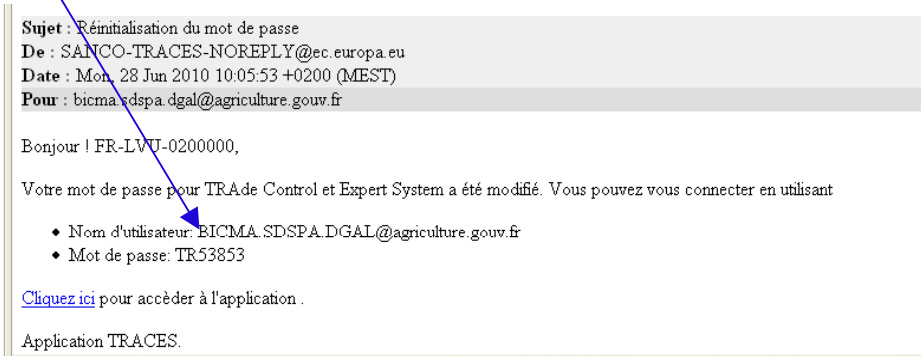

Après avoir recopié le mot de passe reçu par SANCO TRACES, l'application lui demandera de le modifier. A partir de cette dernière étape, l'utilisateur « opérateur » peut se connecter à TRACES avec ses identifiants (login= adresse mail et mot de passe personnel).

#### Création d'un compte utilisateur par l'opérateur :

L'opérateur se connecte à TRACES via l'adresse suivante https://sanco.ec.europa.eu/traces.

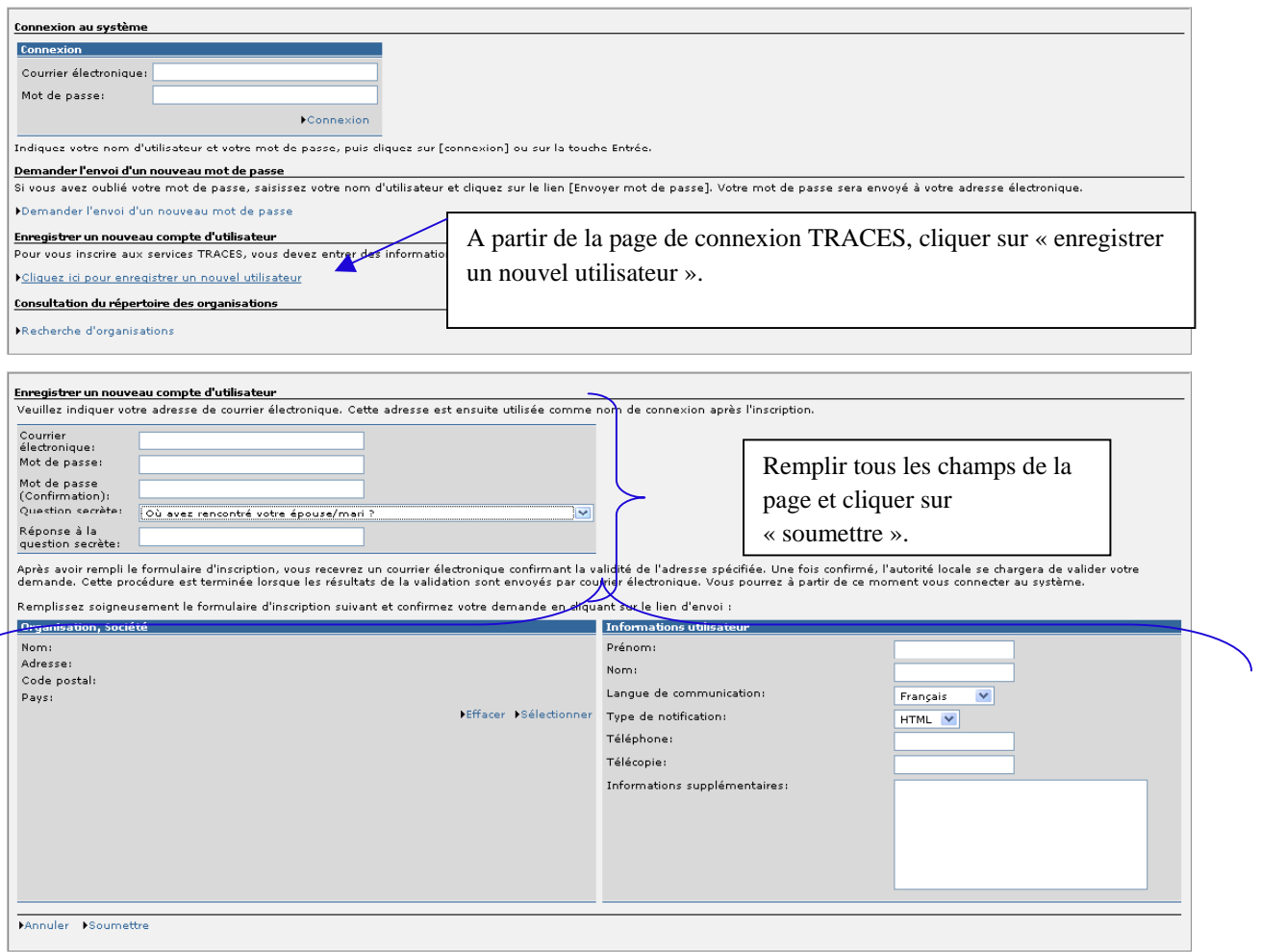

A cet instant, l'UVL dont dépend l'organisation à laquelle l'utilisateur « opérateur » s'est rattaché, reçoit un message SANCO TRACES lui indiquant qu'un nouvel utilisateur « opérateur » vient de s'enregistrer sur l'application TRACES. En tant qu'autorité compétente locale, l'UVL doit le valider, le modifier ou le supprimer.

(*cf point XVI. COMMENT UTILISER LES MESSAGES ELECTRONIQUES DE SANCO TRACES ?)*. Ensuite, l'utilisateur « opérateur » pourra se connecter à TRACES via son adresse mail et le mot de passe qu'il a enregistré précédemment.

# **VI. COMMENT DEBLOQUER UN COMPTE UTILISATEUR « opérateur » ?**

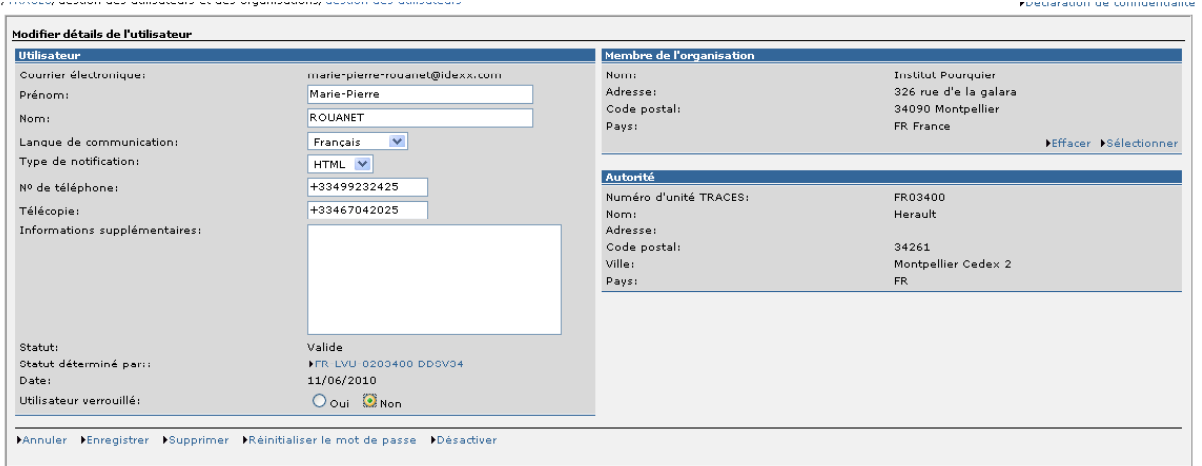

Dès qu'un utilisateur « opérateur » a effectué plus de trois tentatives infructueuses, son compte utilisateur est verrouillé.

Depuis la rubrique « gestion des utilisateurs et des organisations », vous réalisez votre recherche afin de trouver l'utilisateur concerné. En ouvrant sa fiche, le champ « utilisateur verrouillé » est activé dans le cas contraire ce champ n'apparaît pas. En cliquant sur « non » et en l'enregistrant, l'utilisateur peut à nouveau soit utiliser son mot de passe personnel soit au niveau de la page de connexion TRACES « demander l'envoie d'un nouveau mot de passe » qu'il recevra immédiatement sur sa boite mails personnelle. L'application demande à l'utilisateur de répondre à sa question secrète pour garantir la sécurité du système.

Attention, si un utilisateur ne se rappelle pas de son mot de passe ni de la réponse à sa question sécrète, il devra contacter son UVL pour qu'il puisse réinitialiser le mot de passe. Après cette manipulation, l'utilisateur indique un nouveau mot de passe, le système lui donne la possibilité de choisir une nouvelle question secrète et de donner une réponse ad-hoc.

**Remarque : Cette étape doit être réalisée par l'UVL, en aucun cas, ces demandes de déverrouillage ne doivent être transmises au SRAL ou à la DGAl (BICMA).** 

# **VII. COMMENT DEBLOQUER UN COMPTE UTILISATEUR « UVL » ?**

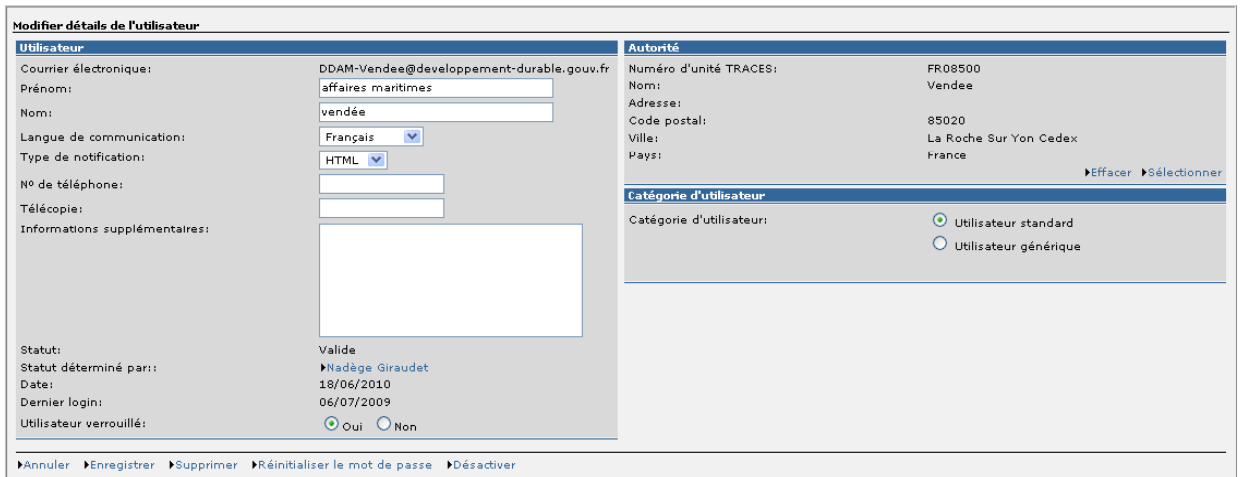

Lorsqu'un utilisateur « UVL » a effectué plus de trois tentatives infructueuses, son compte utilisateur est verrouillé.

Si un **SRAL** a bloqué son compte administrateur régional, il doit contacter le **BICMA** au 01.49.55.84.55 qui procédera au déverrouillage de son compte.

Pour les **DDTM**, l'agent certificateur doit également contacter le **BICMA** pour le déblocage de son compte utilisateur « UVL.

Pour les **DD(CS)PP**, l'agent certificateur doit contacter son **SRAL** afin que son compte UVL puisse être déverrouillé. L'agent du SRAL va dans la rubrique « gestion des utilisateur et des organisations » indique au niveau du menu déroulant « UVL » et « rechercher ». Le SRAL a ainsi toutes les UVL de sa région. En ouvrant l'UVL bloquée et en procédant comme décrit dans le point VI « comment débloquer un compte utilisateur « opérateur » », le SRAL déverrouille le compte utilisateur « UVL ».

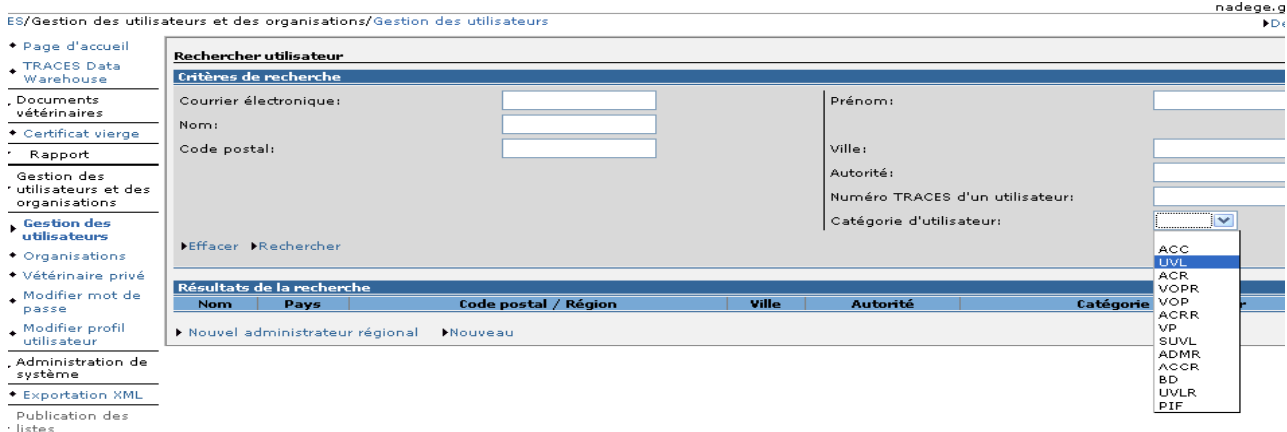

Dès que le compte est débloqué, l'agent certificateur de l'UVL sélectionne au niveau de la page de connexion TRACES « demander l'envoi d'un nouveau mot de passe » qu'il recevra immédiatement sur la boite institutionnelle de l'UVL. L'application demande à l'utilisateur de répondre à sa question secrète pour garantir la sécurité du système.

Attention, si l'agent certificateur de l'UVL ne se rappelle pas de son mot de passe ni de la réponse à sa question sécrète, il devra contacter son SRAL pour qu'il puisse réinitialiser le mot de passe. Après cette manipulation, l'utilisateur indique un nouveau mot de passe via la procédure décrite ci-dessus, le système lui donne la possibilité de choisir une nouvelle question secrète et de donner une réponse ad-hoc.

#### **Remarque :**

**Le fonctionnement de TRACES est lié aux adresses des boites institutionnelles de courriers électroniques. En cas de changement d'adresse non mis à jour, la connexion au système communautaire TRACES sera bloquée. Aussi, les SRAL (pour les DD(CS)PP) et les DDTM doivent signaler toute modification d'adresse des boites institutionnelles en adressant un mail à l'attention du BICMA (**bicma.sdspa.dgal@agriculture.gouv.fr).

## **VIII. COMMENT REMPLIR LA PARTIE I DU CERTIFICAT ?**

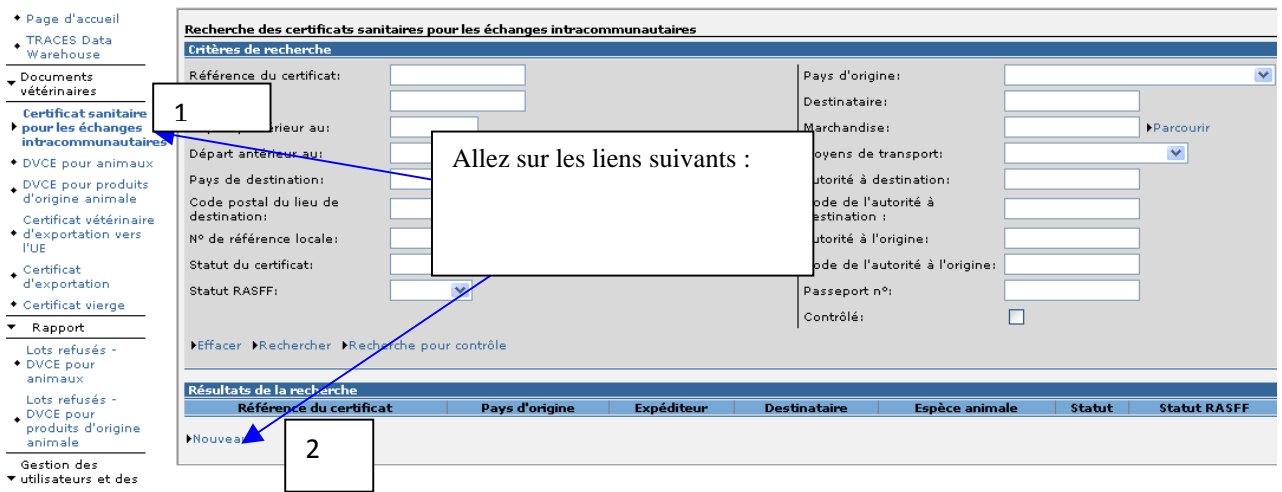

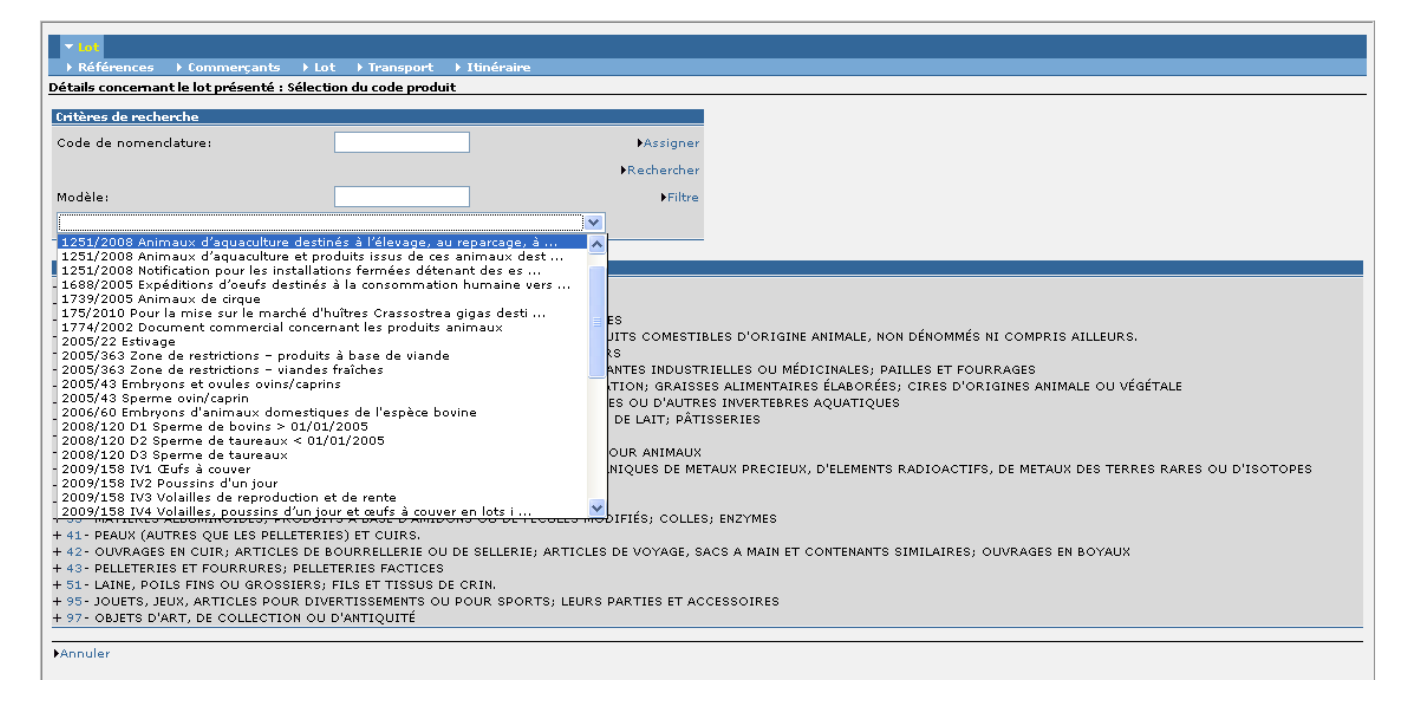

#### Trois manières de rechercher le certificat correspondant au lot à échanger :

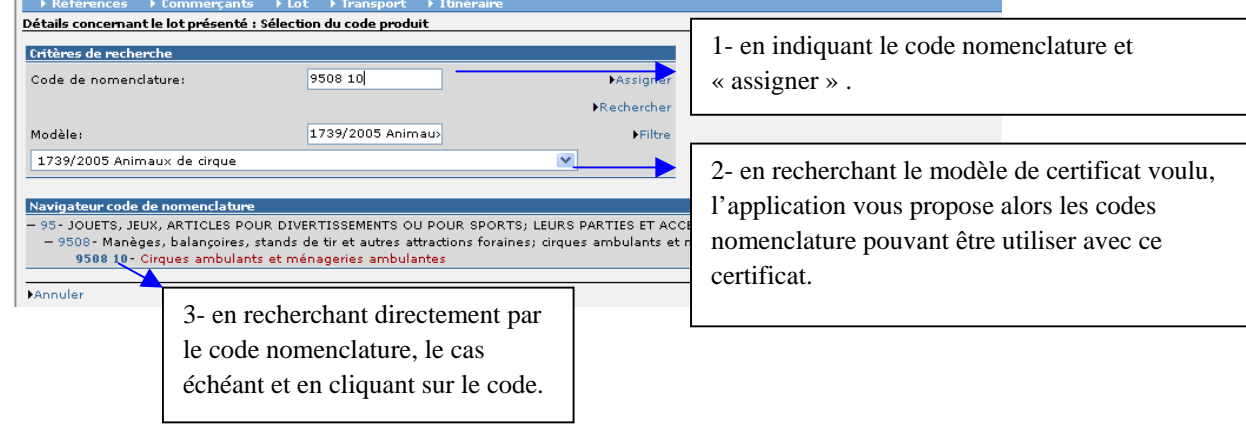

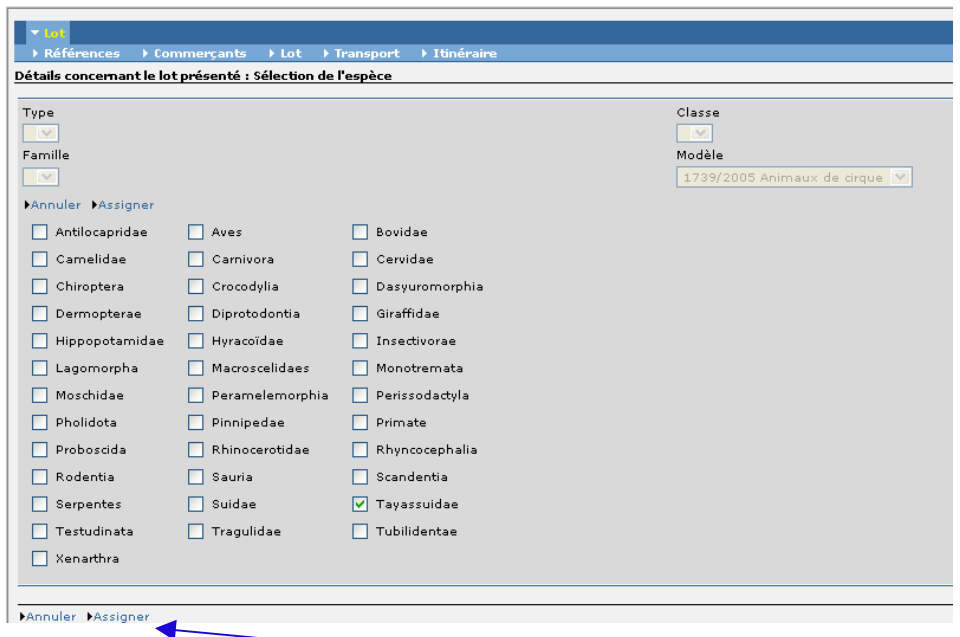

L'application TRACES indique par défaut une espèce cochée en vert comme ci-dessus. Vous avez la possibilité de modifier l'espèce ainsi que le certificat correspondant puis cliquer sur « assigner ».

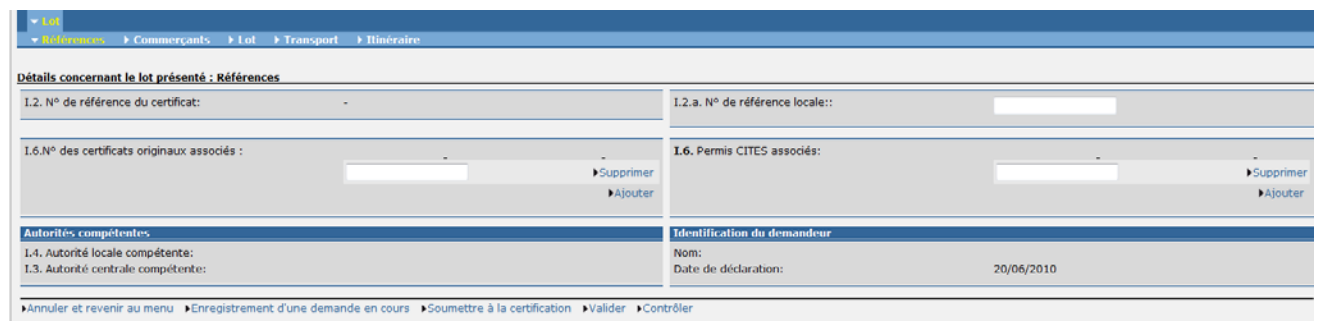

Après avoir cliqué sur « assigner », l'application TRACES vous dirige vers l'écran des « références ». Là, vous indiquez la référence locale interne à l'UVL conformément au modèle de certificat émis sur le site exp@don d'aide à la certification aux échanges intracommunautaires. La référence du certificat est sous la forme :

- DRAFT : si l'opérateur ou l'UVL (si elle fait la partie I du certificat) a commencé le certificat mais ne l'a pas validé ou a enregistré une demande en cours ; le certificat a le statut de brouillon et ne peut être signé en l'état ;
- INTRA : lorsque la partie I et/ou partie II du certificat est validée, il peut avoir plusieurs statuts :

- nouveau : partie I validée (si faites par l'opérateur), partie II non renseignée par l'UVL ; le certificat ne peut être signé en l'état;

- en cours : partie I validée (si faites par l'opérateur) et partie II « enregistrement d'une demande en cours » effectuée par l'UVL ; le certificat ne peut être signé en l'état ;

- valide : partie I valide et partie II « soumettre à la certification » ; le certificat peut être signé ;

- annulé : parties I et II validées mais certificat annulé par l'UVL ; le certificat ne peut être signé en l'état ;

- refusé : parte I validée mais à l'onglet « certification », l'UVL a refusé le certificat ; le certificat ne peut être signé en l'état ;

<sup>-</sup> supprimé : partie I validée mais l'UVL a supprimé le certificat ; le certificat ne peut être signé en l'état ;

- remplacé : partie I et II validées, l'UVL a modifié des données de la partie I et/ou II ; le certificat ne peut être signé en l'état;

-rejeté : ne peut être utilisé pour les certificats INTRA.

Tous les onglets « commerçant », « lot », « transport » et « itinéraire » doivent être remplis et validés le cas échéant pour que le certificat change de statut.

#### **Remarque :**

**- dans l'onglet « transport », vous ne pouvez que augmenter le temps de transport. Pour les mouvements commerciaux, le transporteurs doit être un transporteur commercial possédant une autorisation de type 1 ou 2 selon les dispositions du règlement (CE)n°1/2005.** 

**- dans l'onglet « itinéraire », l'application vous impose un arrêt dans un lieu de repos et de transfert dès que le transport dépasse 8h. Aussi, je vous invite à en mettre un en cliquant sur « ajouter un lieu de repos ou de transfert » et à noter une aire d'autoroute, la date sous forme jj/mm/année et l'heure sous la forme hh :mm.** 

#### **Cas particulier d'une exportation vers un pays-tiers via l'Union Européenne**

Dans le cas d'une exportation vers un pays-tiers traversant l'Europe par exemple en camion, vous devez réaliser un certificat TRACES jusqu'au point de sortie de l'Union Européenne. Dans l'onglet « itinéraire », ces points de sortie sont enregistrés par la commission européenne au même titre que les postes de contrôle

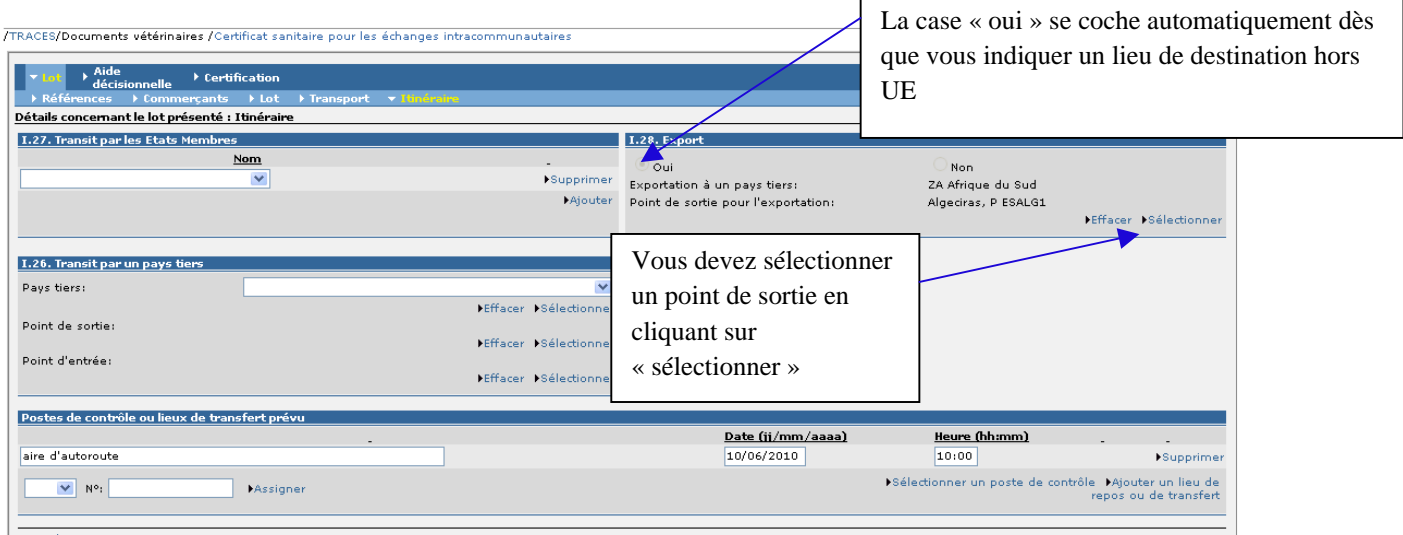

MAnnuler et revenir au menu MSupprimer MImpri

## **IX. COMMENT SELECTIONNER UNE ORGANISATION ?**

**CONTRACTOR** 

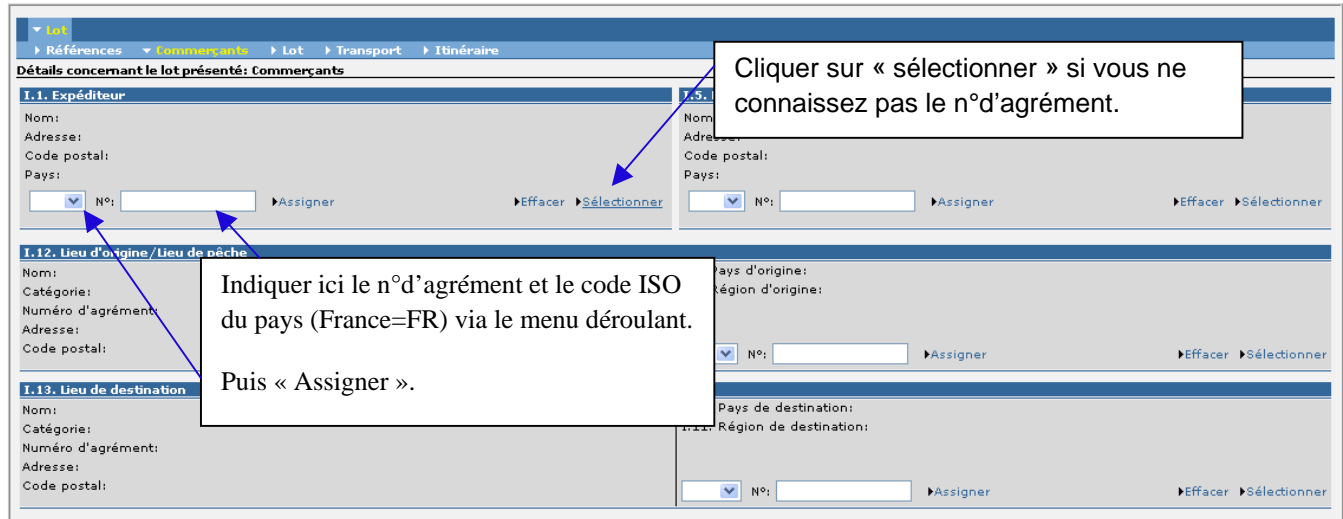

Vous pouvez avoir « valider », dans ce cas, l'organisation doit être validée avant de soumettre à décision.

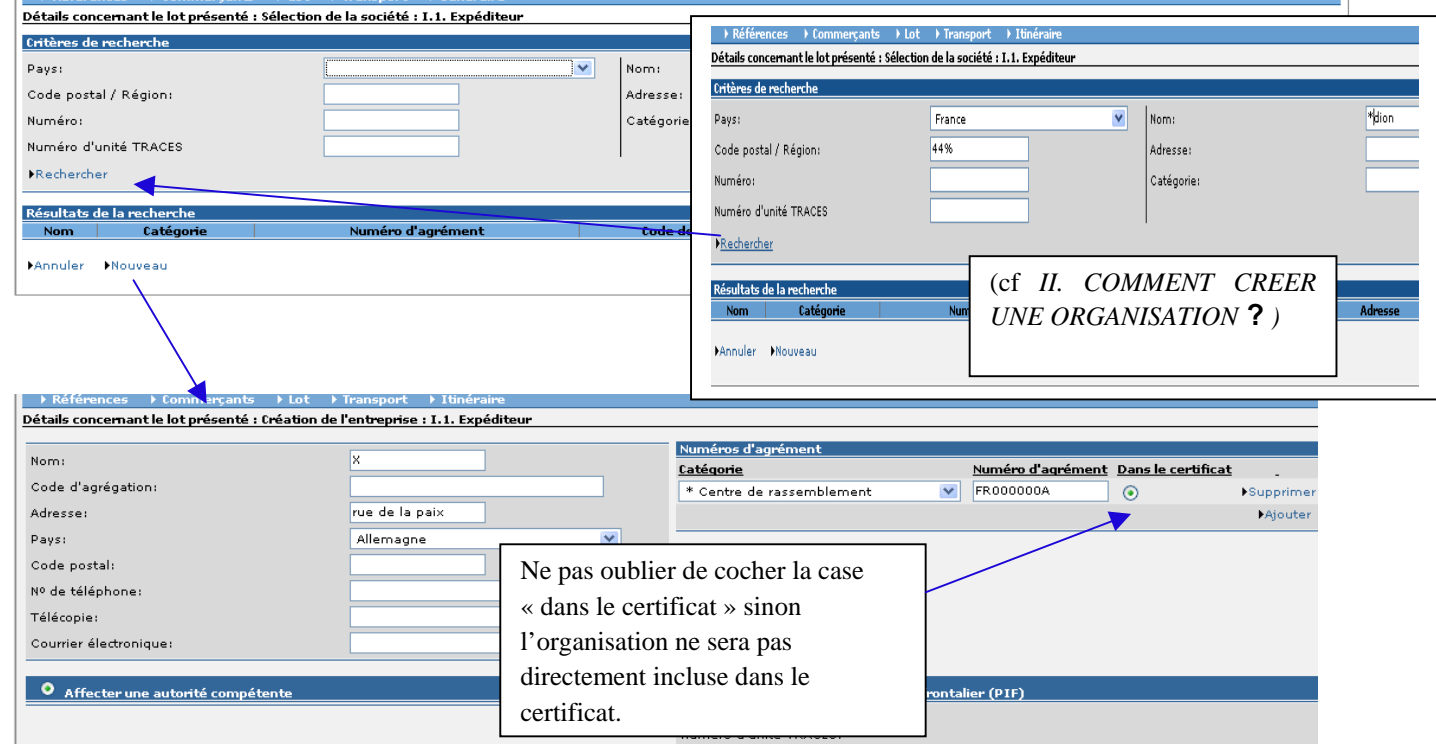

NB : l'astérisque vous indique que cette catégorie de l'organisation est cohérente avec le modèle de certificat et avec la rubrique (I.1.Expéditeur) sinon vous n'aurez pas la main pour cocher la case « dans le certificat ». L'organisation est alors enregistrée mais vous devez faire à nouveau « sélectionner » pour la retrouver. Enfin enregistrer vos données, si l'organisation est dans votre département, elle se valide immédiatement sinon elle est enregistrée en statut « pré-valide ».

# **X**. **COMMENT IMPORTER UN FICHIER D'IDENTIFICATION DES ANIMAUX ?**

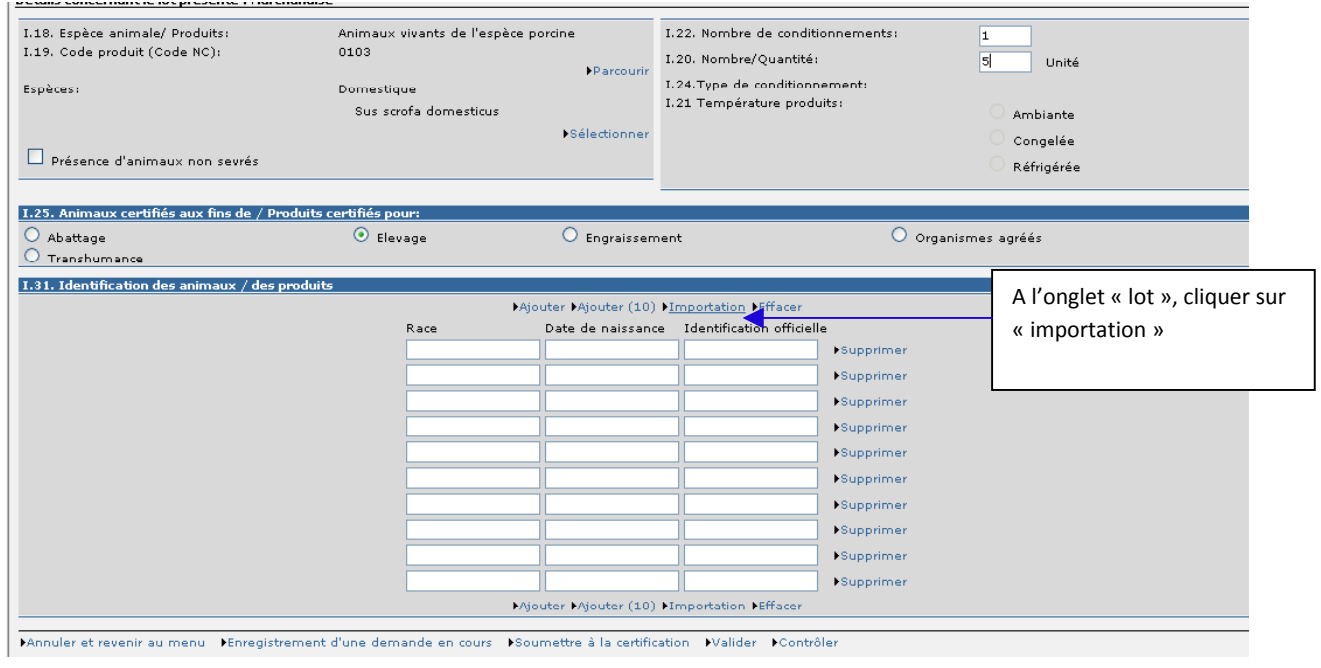

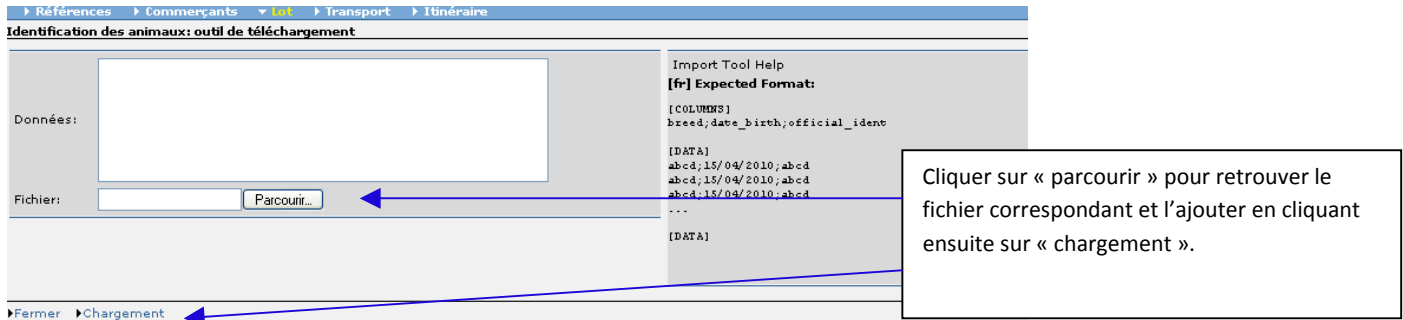

Si vous n'avez pas encore enregistré de liste en allant sur le site **exp@don** d'aide à la certification aux échanges, dans la rubrique « document administratif et génériques », « autres documents », « généralités échanges intracommunautaires », « liste des animaux pour intégration dans le message TRACES » et remplir la liste. Dans chaque case du fichier, vous devez indiquer l'identification de l'animal sous la forme :

Pour le bovin : le code ISO du pays et le numéro à 10 chiffres sans espace, ni virgule ou autre.

Pour les porcs : les chiffres et les lettres sans espace, ni virgule ou autre

#### **Remarque : Cette fonctionnalité n'est possible que pour les bovins et les porcins.**

## **XI. COMMENT REMPLIR LA PARTIE II DU CERTIFICAT ?**

Sur le site **exp@don** d'aide à la certification aux échanges, dans la rubrique « conditions sanitaires pour les échanges intracommunautaires », vous trouverez des modèles certificats pré-remplis avec leurs fiches explicatives « fiches techniques ». Après avoir renseigné cette partie II, vous devez soumettre à décision le certificat « soumettre décision » le jour du départ du lot et l'imprimer en :

- o format A4,
- o en recto verso,
- o en français, et
- o dans la langue du pays du lieu de destination.

Seul le feuillet en français doit être signé avec indication du nom, de la qualification du signataire et être revêtu du sceau officiel, l'encre de la signature, des tampons et du sceaux officiel doit être de couleur différente de la couleur d'impression et de préférence bleue.

En cas d'établissement du certificat plus de 24h avant l'expédition, la décision doit être reportée jusqu'au délai réglementaire : il convient donc d'enregistrer la décision en cours en cliquant sur le lien « enregistrement d'une décision en cours » puis le soumettre au moment du départ du lot.

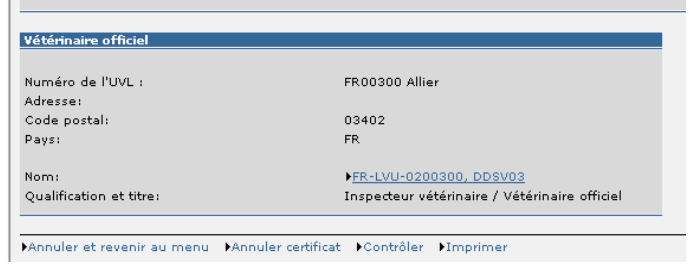

## **XII. COMMENT REMPLIR LA PLANIFICATION DU CARNET DE ROUTE ?**

Seule la planification est enregistrée dans le message TRACES. Le reste du carnet de route doit être rempli manuellement et doit être annexé au certificat sanitaire TRACES. Une note de service sur le remplissage du carnet de route doit compléter cette instruction.

# **XIII. COMMENT REMPLIR LA PARTIE III DU CERTIFICAT ?**

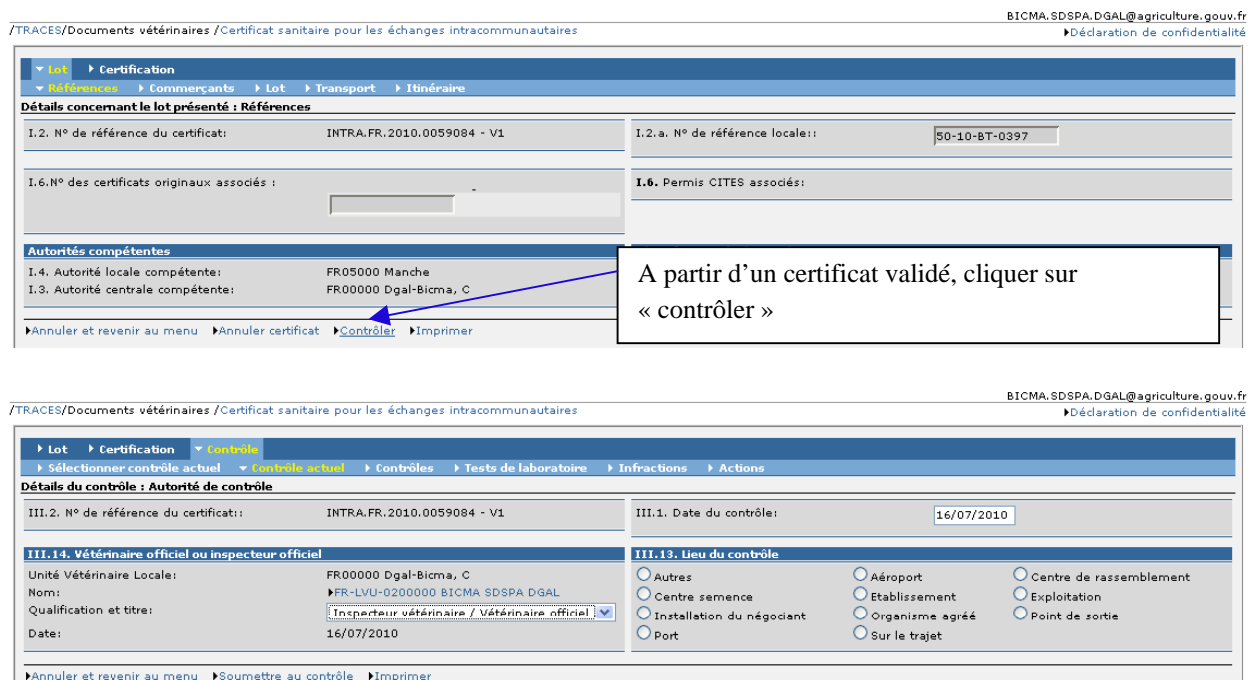

Vous devez remplir tous les champs de chaque onglet et « soumettre au contrôle ». L'UVL ayant validé le message TRACES recevra un mail de SANCO TRACES l'informant que son certificat a été contrôlé. L'intérêt de cette manipulation, c'est que l'UVL est informé ainsi elle peut effectuer plus rapidement, si nécessaire une copie de remplacement du certificat concerné.

#### **XIV. COMMENT FAIRE UNE COPIE DE REMPLACEMENT ?**

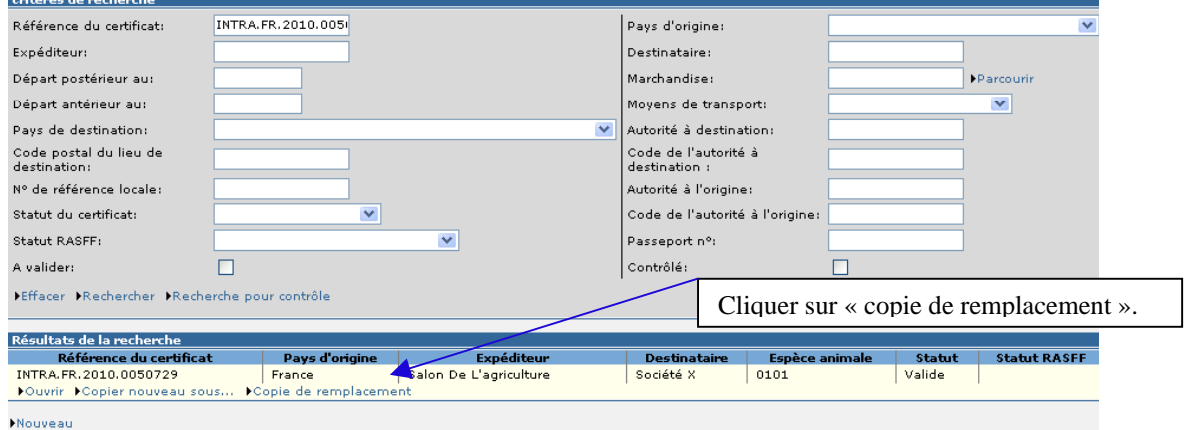

A partir d'un certificat validé, vous pouvez modifier les données de la partie I et/ou II du certificat en effectuant une copie de remplacement.

**remarque : ne jamais annuler le certificat initial. De même, une copie de remplacement ne doit être signée que si vous avez en votre possession le certificat initial signé. Le certificat doit avoir une nouvelle référence locale.** 

#### **XV. COMMENT FAIRE « UN COPIER NOUVEAU SOUS » ?**

Cette fonctionnalité vous permet de recopier un certificat déjà validé dont les données enregistrés sont quasi identiques. Ainsi pour les UVL, vous avez accès aux parties I et II du certificat. Côté utilisateur « opérateur », il n'a accès qu'à sa partie I du certificat.

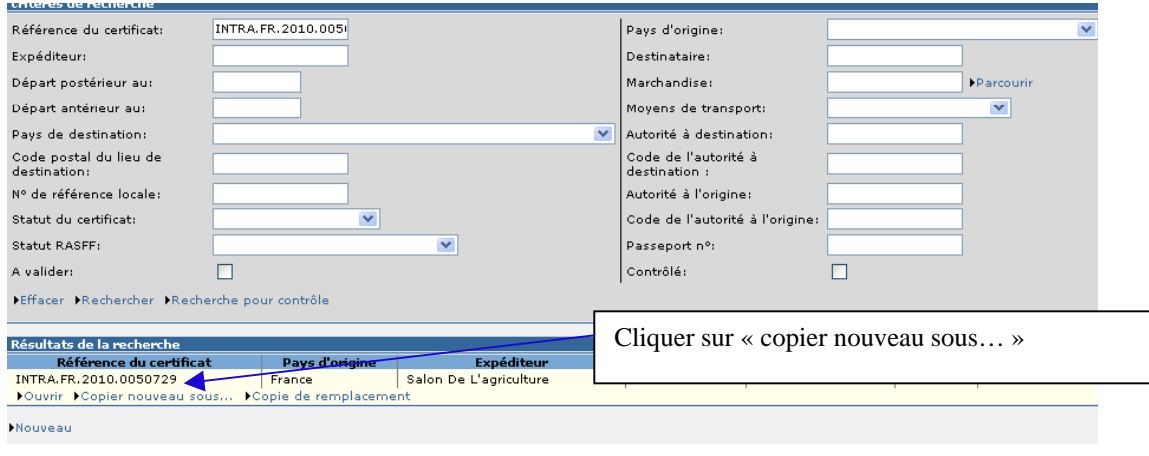

**remarque : le certificat doit avoir une nouvelle référence locale.**

## **XVI. COMMENT UTILISER LES MESSAGES ELECTRONIQUES DE SANCO TRACES ?**

Sujet : Echanges intracommunautaires : certificats validés De: SANCO-TRACES-NOREPLY@ec.europa.eu Date: Fri, 08 May 2009 17:38:32 +0200 (MEST) Pour : bicma.sdspa.dgal@agriculture.gouv.fr

Notification concernant la validation d'un certificat intracommunautaire 113 Des certificats intracommunautaires ont été validés après la dernière notification reçue

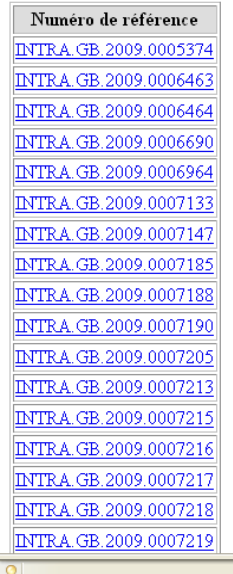

Ces mails sont adressés sur les boites institutionnelles des UVL. En cliquant sur un certificat, vous serez dirigé sur TRACES à la page « référence » du dit-certificat.

## **XVII. COMMENT UTILISER LE « DATA WAREHOUSE » ?**

A partir de TRACES, vous avez accès au « data warehouse » (mise en ligne de requêtes pré-enregistrées). Les identifiants sont ceux de la connexion à TRACES.

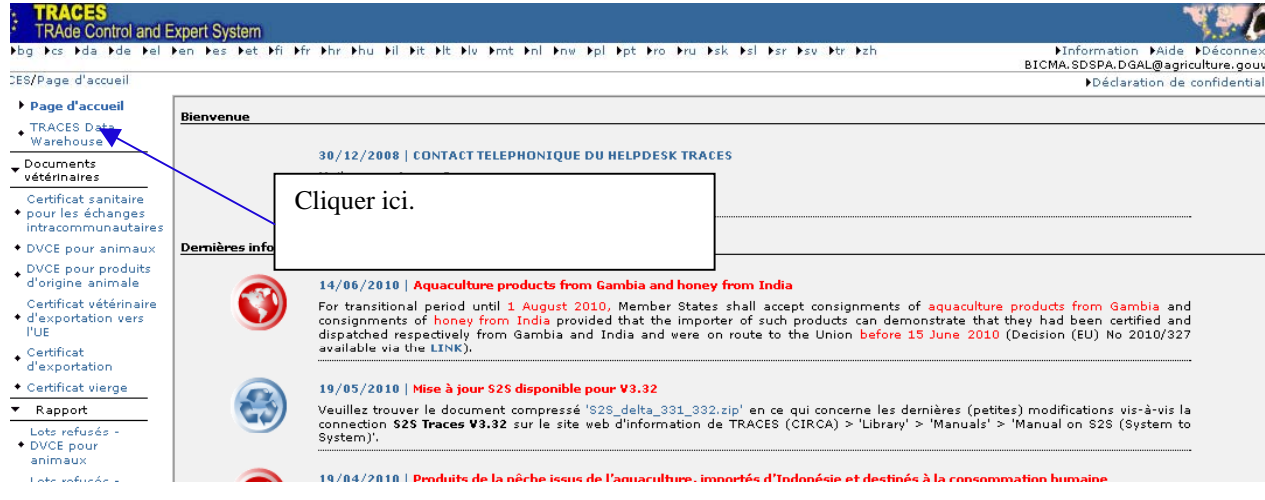

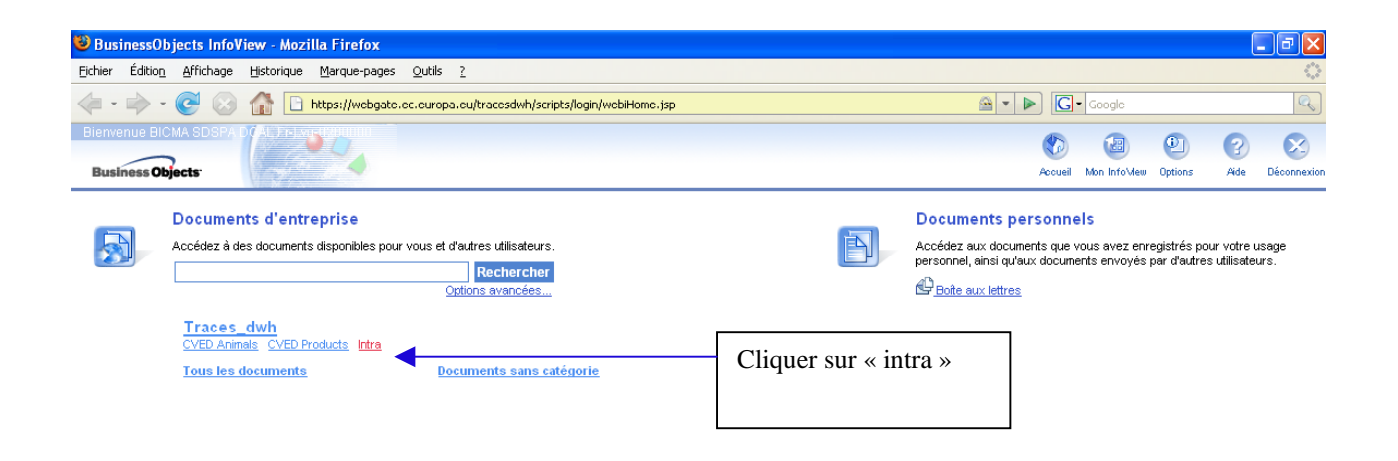

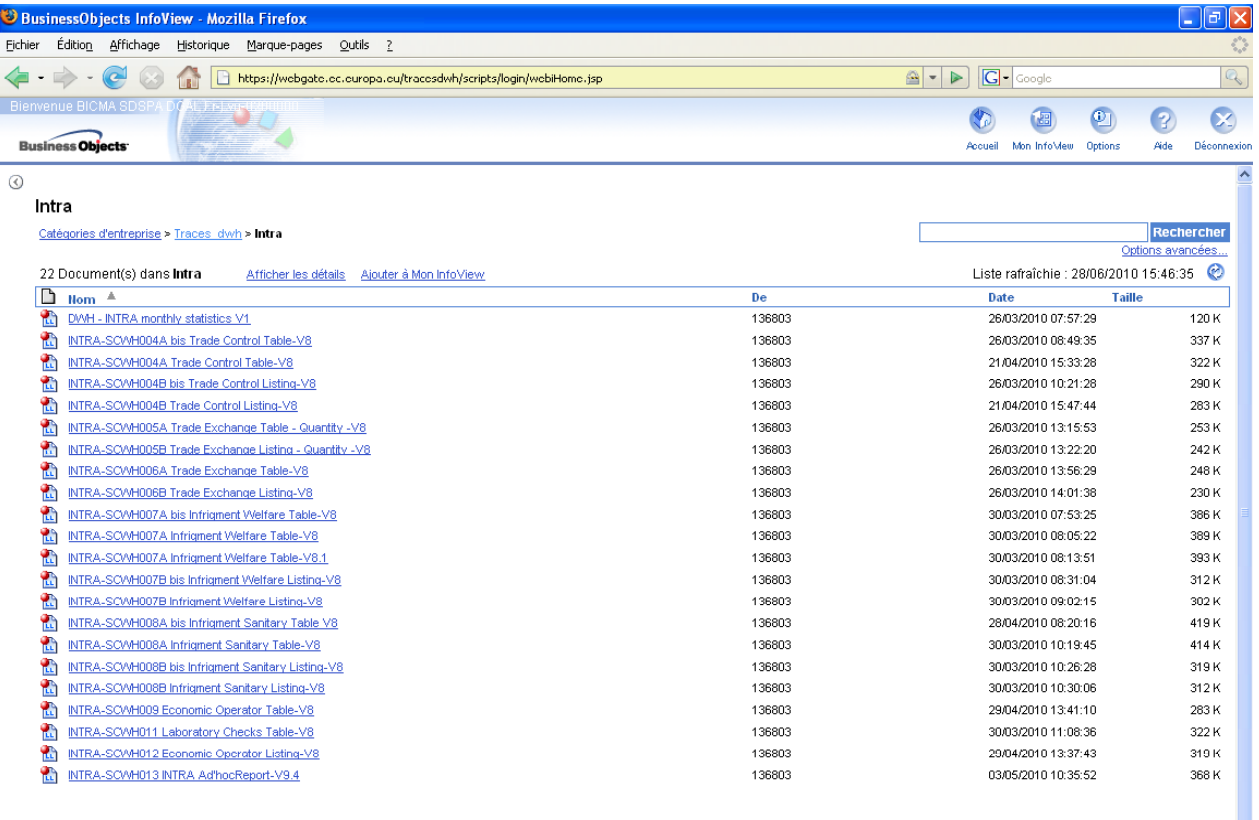

A partir de cet écran, vous avez le choix entre 22 requêtes dont vous trouverez ci-après le détail:

#### **SCWH004A Trade Control Table =>tableau de synthèse des contrôles effectués par une UVL d'un autre Etat Membre sur un certificat émis par la France.**

Cette requête permet d'obtenir un tableau récapitulant les contrôles réalisés sur des lots certifiés par une UVL française en fonction de la nature de la marchandise, sur une période donnée. Cette requête établit le nombre et la nature des contrôles réalisés sur ces lots ainsi que la nature des infractions éventuelles.

Feuille : 1 Tableau général ; 2 Détail par Etat membre de destination ; 3 Détail par marchandise.

## **SCWH004Abis Trade Control Table => tableau de synthèse des contrôles effectués par une UVL française sur un certificat émis par un autre Etat Membre**

Cette requête permet d'obtenir un tableau récapitulant les contrôles réalisés par des UVL françaises en fonction de la nature de la marchandise et sur une période donnée. Cette requête établit le nombre et la nature des contrôles réalisés sur des lots ainsi que la nature des infractions éventuelles.

Feuille : 1 Tableau général ; 2 Détail par UVL de contrôle ; 3 Détail par marchandise.

#### **SCWH004B Trade Control Listing => liste des contrôles effectués par une UVL d'un autre Etat Membre sur un certificat émis par la France.**

Cette requête permet de lister les certificats contrôlés en fonction des UVL à l'origine des certificats et de la nature de la marchandise, sur une période donnée. Cette liste des certificats INTRA indique la nature des contrôles réalisés ainsi que la nature des infractions éventuelles.

## **SCWH004Bbis Trade Control Listing => liste des contrôles effectués par une UVL française sur un certificat émis par un autre Etat Membre**

Cette requête permet de lister les certificats contrôlés par les UVL sélectionnées en fonction de la nature de la marchandise, sur une période donnée. Cette liste des certificats INTRA nous informe de la nature des contrôles réalisés ainsi que la nature des infractions éventuelles.

## **SCWH005A Trade Exchange Table (quantités) => tableau de synthèse des échanges INTRA avec les quantités**

Cette requête permet d'obtenir un tableau récapitulant les quantités de marchandises certifiées par les UVL sélectionnées en fonction de la nature de la marchandise, sur une période donnée. Cette requête établit les quantités de marchandises échangées.

Feuille : 1 Tableau général ; 2 Détail par marchandise ; 3 Détail par UVL.

#### **SCWH005B Trade Exchange Listing (quantités) => liste des échanges INTRA avec les quantités**

Cette requête permet de lister les certificats réalisés par les UVL sélectionnées avec les quantités en fonction de la nature de la marchandise, sur une période donnée.

#### **SCWH006A Trade Exchange Table => tableau de synthèse des échanges INTRA**

Cette requête permet d'obtenir un tableau récapitulant le nombre de certificats INTRA réalisés par les UVL sélectionnées en fonction de la nature de la marchandise, sur une période donnée. Feuille : 1 Tableau général ; 2 Détail par marchandise ; 3 Détail par UVL.

#### **SCWH006B Trade Exchange Listing => liste des échanges INTRA**

Cette requête permet de lister les certificats réalisés par les UVL sélectionnées en fonction de la nature de la marchandise, sur une période donnée.

#### **SCWH007A Infrigment Welfare Table => tableau de synthèse des contrôles et infractions au bien être animal (à partir du lot)**

Cette requête permet d'obtenir un tableau récapitulant les contrôles sur le bien être animal réalisés sur les lots certifiés par les UVL sélectionnées et les infractions au bien-être animal dans le commerce intracommunautaire en fonction des espèces animales sur une période donnée. Cette requête établit le nombre de contrôles réalisés sur ces lots ainsi que la nature des infractions, leurs conséquences et les actions correctives exigées. Feuille : 1 Tableau général ; 2 Détail des infractions par Etat membre de destination ; 3 Détail des

infractions par espèce : 4. Détail des actions correctives par Etat membre de destination ; 5

Détail des actions correctives par espèce.

## **SCWH007Abis Infrigment Welfare Table => tableau de synthèse des contrôles et infractions au bien être animal (à partir de l'UVL)**

Cette requête permet d'obtenir un tableau récapitulant les contrôles sur le bien être animal réalisés par les UVL sélectionnées et les infractions au bien-être animal dans le commerce intracommunautaire en fonction des espèces animales sur une période donnée. Cette requête établit le nombre de contrôles réalisés sur ces lots ainsi que la nature des infractions, leurs conséquences et les actions correctives exigées.

Feuille : 1 Tableau général ; 2 Détail des infractions par Etat membre de destination ; 3 Détail des infractions par espèce : 4. Détail des actions correctives par Etat membre de destination ; 5

Détail des actions correctives par espèce.

#### **SCWH007B Infrigment Welfare Listing => liste des certificats émis présentant des infractions au bien être animal**

Cette requête permet de lister les infractions au bien-être animal dans le commerce intracommunautaire avec les références des certificats INTRA émis par les UVL sélectionnées en fonction des espèces animales, sur une période donnée.

Feuille : 1. Détail par infraction ; 2.Détail par action corrective.

#### **SCWH007B bis InfrigmentWelfareListing => liste des certificats contrôlés par des UVL présentant des infractions au bien être animal**

Cette requête permet de lister les infractions au bien-être animal dans le commerce intracommunautaire avec les références des certificats INTRA contrôlés par les UVL sélectionnées en fonction des espèces animales, sur une période donnée.

Feuille : 1. Détail par infraction ; 2.Détail par action corrective.

## **SCWH008A Infrigment Sanitary Table => tableau de synthèse des contrôles et infractions relatives aux sanitaires (à partir du lot)**

Cette requête permet d'obtenir un tableau récapitulant les contrôles sanitaires réalisés sur les lots certifiés par les UVL sélectionnées et les infractions sanitaires dans le commerce intracommunautaire en fonction de la nature de la marchandise sur une période donnée. Cette requête établit le nombre de contrôles réalisés sur ces lots ainsi que la nature des infractions, leurs conséquences et les actions correctives exigées.

Feuille : 1 Tableau général ; 2 Détail des infractions par Etat membre de destination ; 3 Détail des

infractions par marchandise : 4. Détail des actions correctives par Etat membre de

destination ; 5 Détail des actions correctives par marchandise.

## **SCWH008A bis Infrigment Sanitary Table => tableau de synthèse des contrôles et infractions relatives aux sanitaires (à partir de l'UVL)**

Cette requête permet d'obtenir un tableau récapitulant les contrôles sanitaires réalisés par les UVL sélectionnées et les infractions sanitaires dans le commerce intracommunautaire en fonction de la nature de la marchandise sur une période donnée. Cette requête établit le nombre de contrôles réalisés sur ces lots ainsi que la nature des infractions, leurs conséquences et les actions correctives exigées .

Feuille : 1 Tableau général ; 2 Détail des infractions par Etat membre d'origine ; 3 Détail des infractions par marchandise : 4. Détail des actions correctives par Etat membre d'origine; 5 Détail des actions correctives par marchandise.

## **SCWH008B Infrigment Sanitary Listing => liste des certificats émis présentant des infractions présentant des infractions relatives au sanitaire**

Cette requête permet de lister les infractions sanitaires dans le commerce intracommunautaire avec les références des certificats INTRA émis par les UVL sélectionnées en fonction de la nature de la marchandise, sur une période donnée.

Feuille : 1. Détail par infraction ; 2.Détail par action corrective.

## **SCWH008B bis Infrigment Sanitary Listing => liste des certificats contrôlés par des UVL présentant des infractions relatives au sanitaire**

Cette requête permet de lister les infractions sanitaires dans le commerce intracommunautaire avec les références des certificats INTRA contrôlés par les UVL sélectionnées en fonction de la nature de la marchandise, sur une période donnée.

Feuille : 1. Détail par infraction ; 2.Détail par action corrective.

#### **SCWH009 Economic Operator Table => tableau de synthèse des organisations**

Cette requête permet d'obtenir un tableau récapitulant le nombre d'organisations par catégorie et par statut. Feuille : 1. Tableau général ; 2. Détail par unité TRACES.

#### **SCWH012 Economic Operator Listing => liste des organisations**

Cette requête permet de lister les organisations selon leur catégorie, leur statut et leur autorité responsable. Cette requête restitue la raison sociale, le statut, la catégorie et le cas échéant les coordonnées d'un opérateur économique de chaque organisation.

#### **SCWH011 INTRA Laboratory Checks Table => tableau de synthèse et liste des examens de laboratoire réalisés**

Cette requête permet d'obtenir un tableau récapitulant tous les examens de laboratoire réalisés sur des lots certifiés par les UVL sélectionnées en fonction de la nature de la marchandise et des résultats des examens, sur une période donnée. Et la liste des références des certificats INTRA concernés avec la motivation du contrôle, la nature des examens demandés et les résultats.

Feuille : 1 Tableau général; 2 : Détail par INTRA.

## **SCWH013INTRA Ad'hoc Report-upon country codes => liste des certificats INTRA selon leur origine et leur destination**

Cette requête permet de lister les certificats INTRA échangés entre les UVL sélectionnées à l'origine et les UVL sélectionnées à destination, en fonction de la nature de la marchandise sur une période donnée. Cette établit la liste de chaque certificat INTRA avec les informations

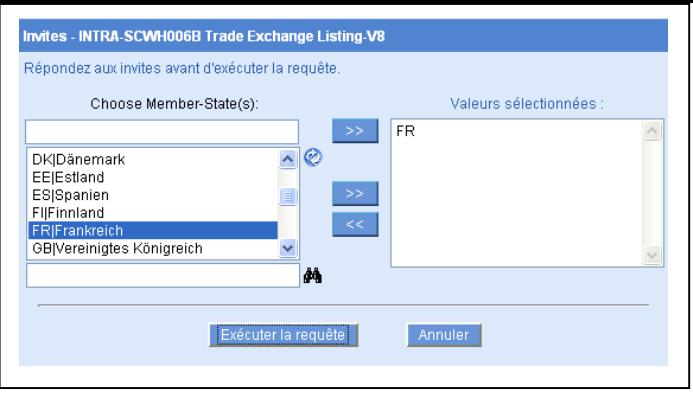

sur l'origine et la destination, le transport et les postes de contrôle.

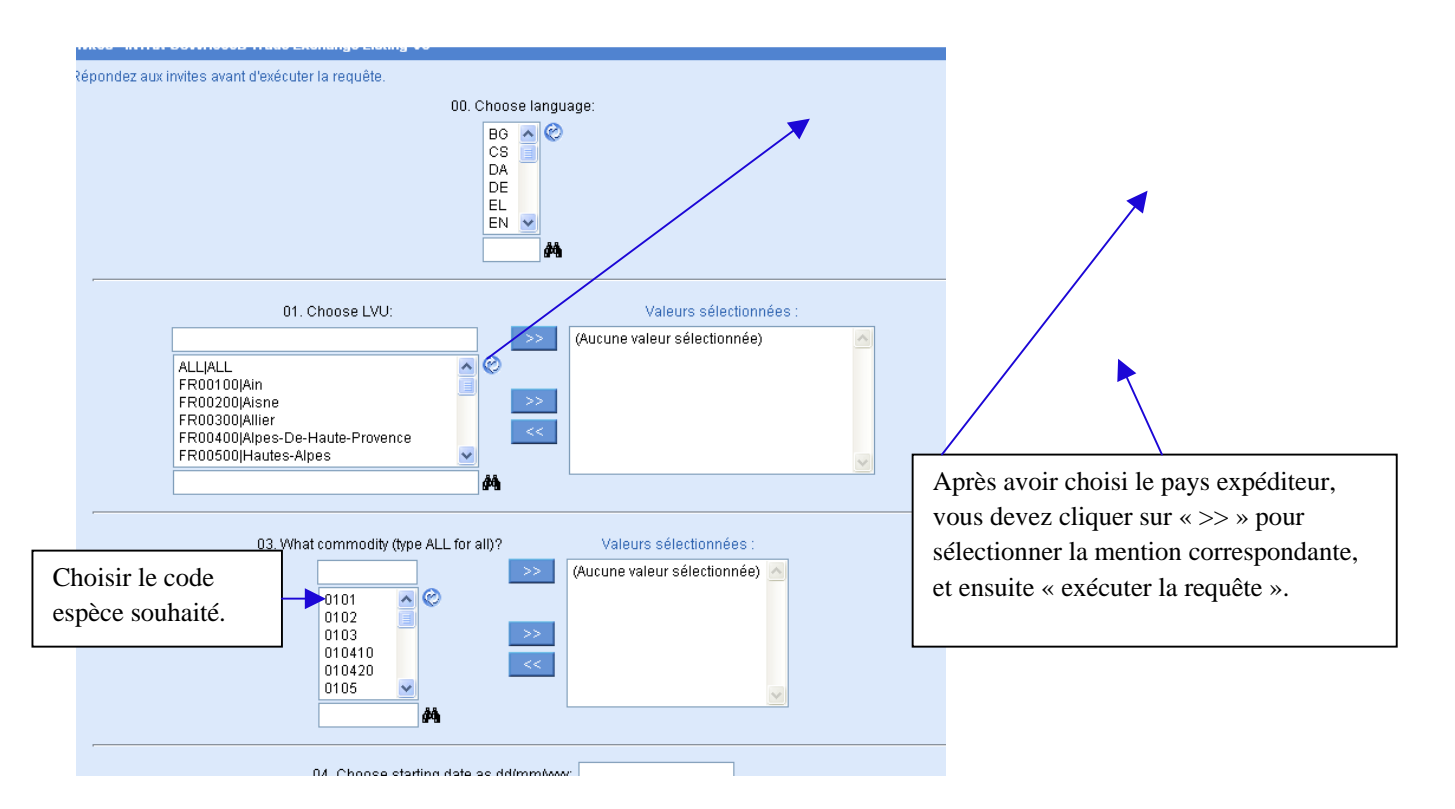

Attention les requêtes enregistrées sur le « data warehouse » ont été demandées par les Etat-Membres, c'est pourquoi, la langue n'est pas nécessairement en français. De même, le choix de la langue « 00. choose language » doit être renseigné en tout dernier, sinon le choix se dévalide.

Chaque rubrique doit être renseignée de la même manière. Enfin vous devez cliquer sur « exécuter la requête ».

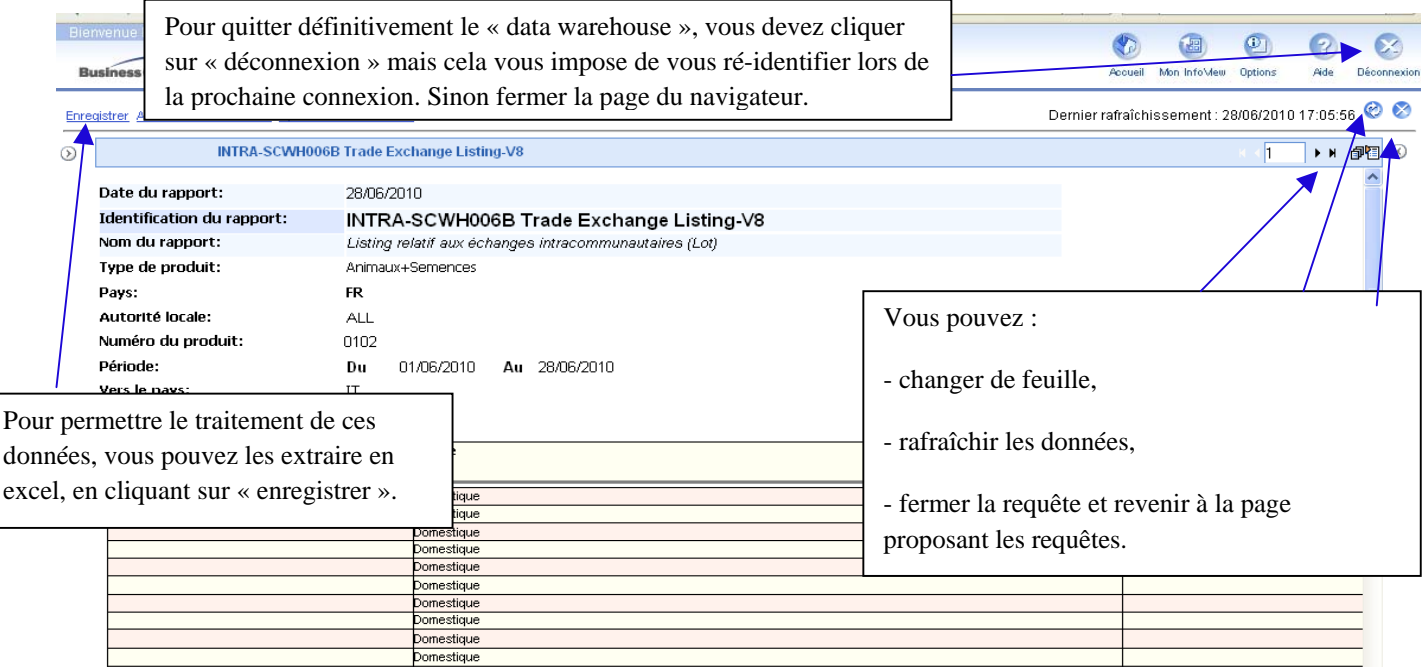

Page **25** sur **27**

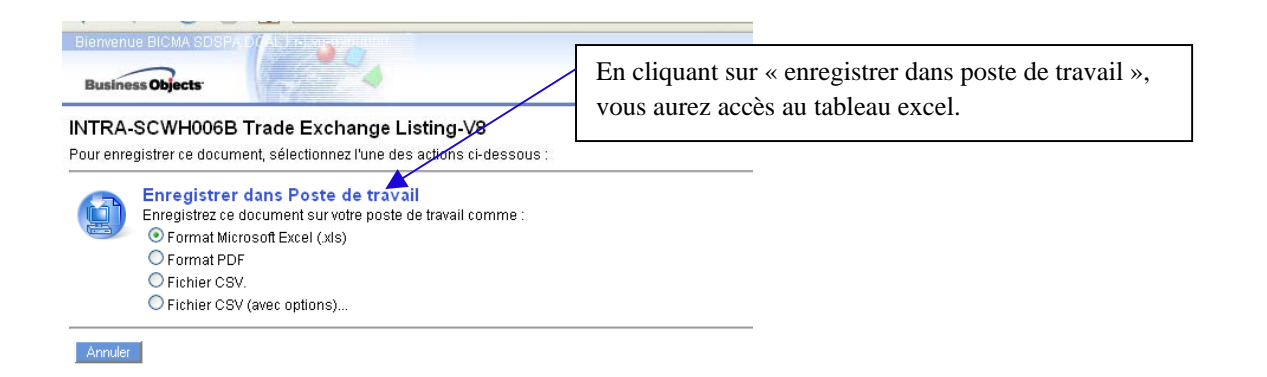

Quelque soit la requête, le tableau de résultat se présentera de la manière suivante :

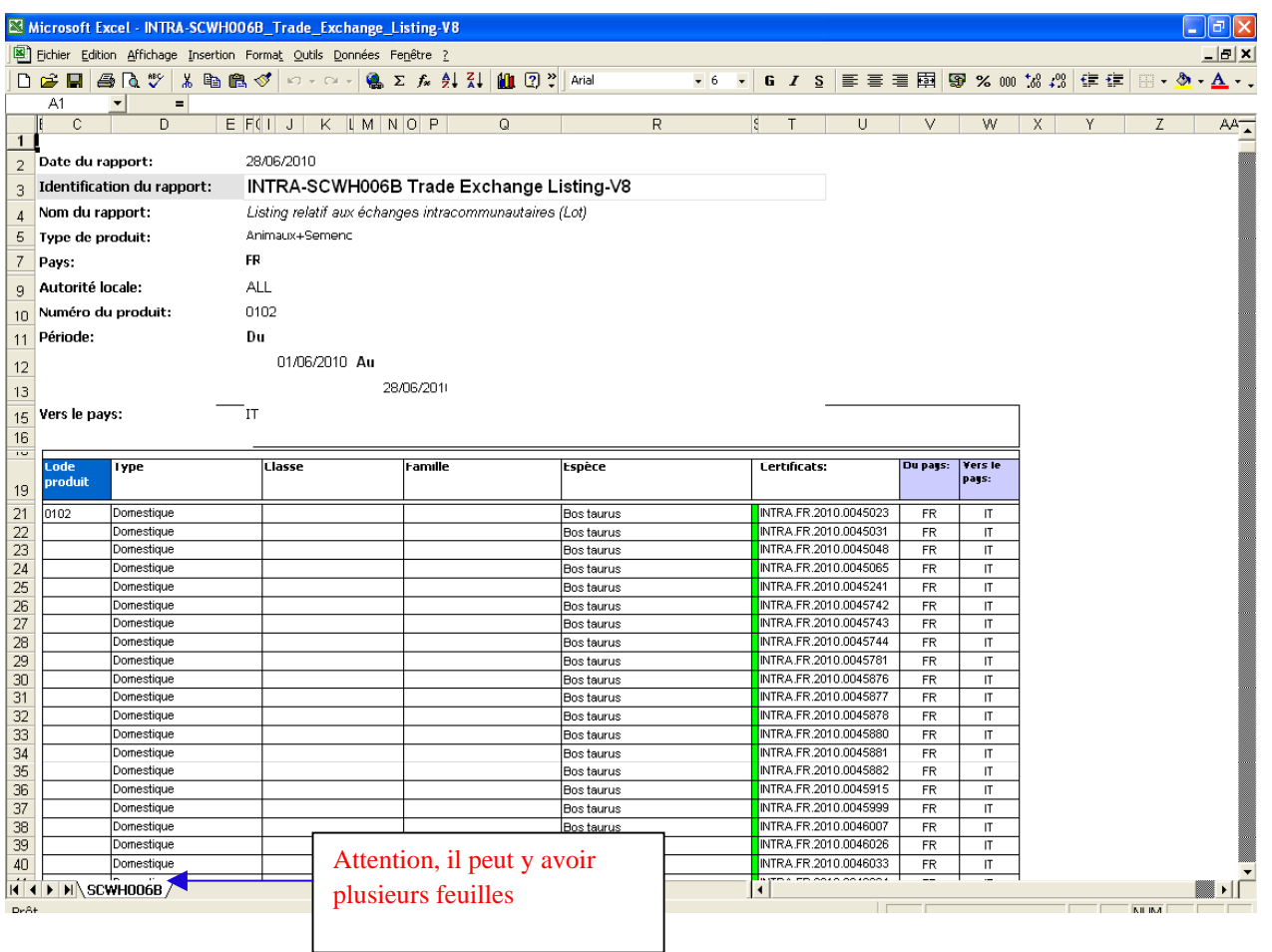

#### **Remarque :**

**Dans le cas où les champs des écrans ci-dessus ne sont pas identiques à ceux de ce mode opératoire, vous devez vous déconnecter. Le navigateur vous dirige vers cet écran où vous devez «sélectionner la langue » puis vous connecter.** 

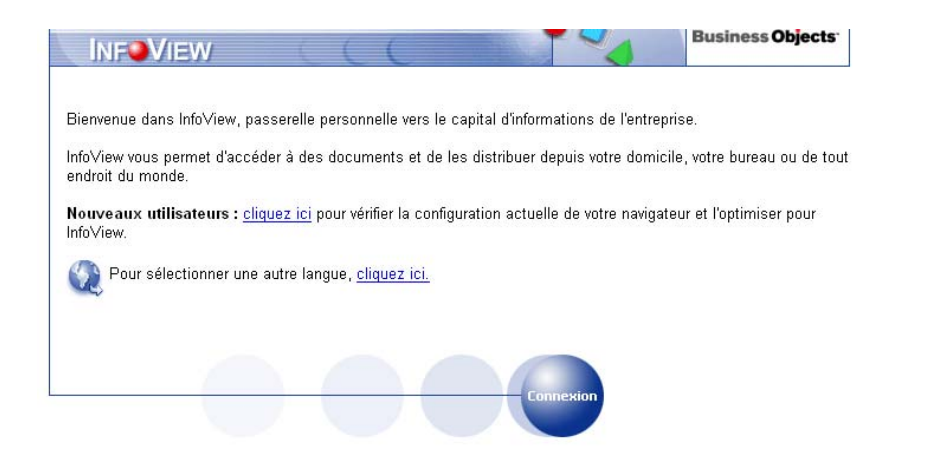

# **XVIII. COMMENT RECHERCHER UN CERTIFICAT OU UN ANIMAL ?**

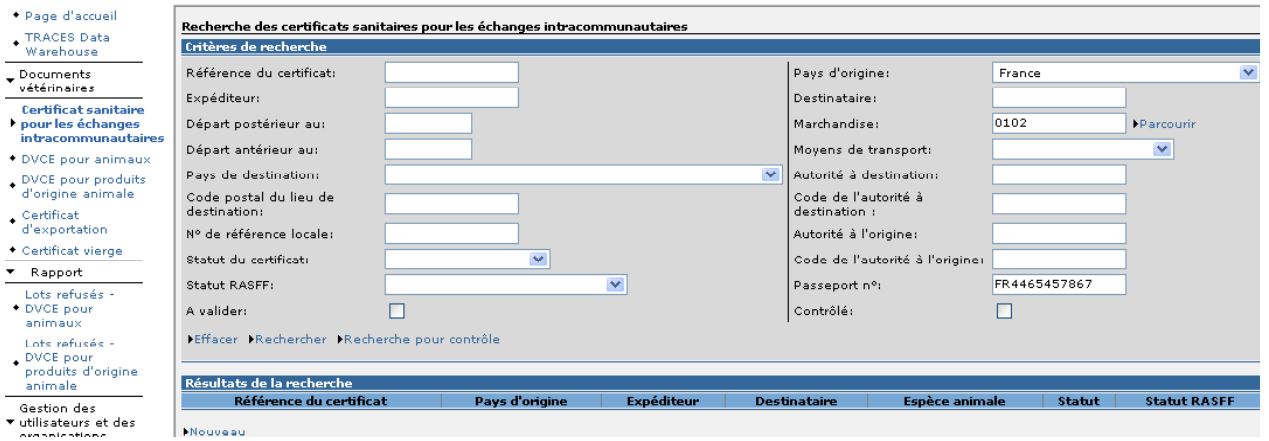

En remplissant les critères de recherche relatif au certificat ou le critère relatif au n° de passeport, l'application vous donne tous les certificats :

- suivant votre demande ;

- dans lesquels le n° IPG FR4465457867 est enregistré dans le message TRACES d'où l'intérêt d'inclure les n° d'identification dans le message TRACES et non en liste annexée au certificat papier.

**Remarque : vous n'avez accès qu'aux certificats de votre département pour les UVL et à ceux où votre nom est indiqué en partie I du certificat.**